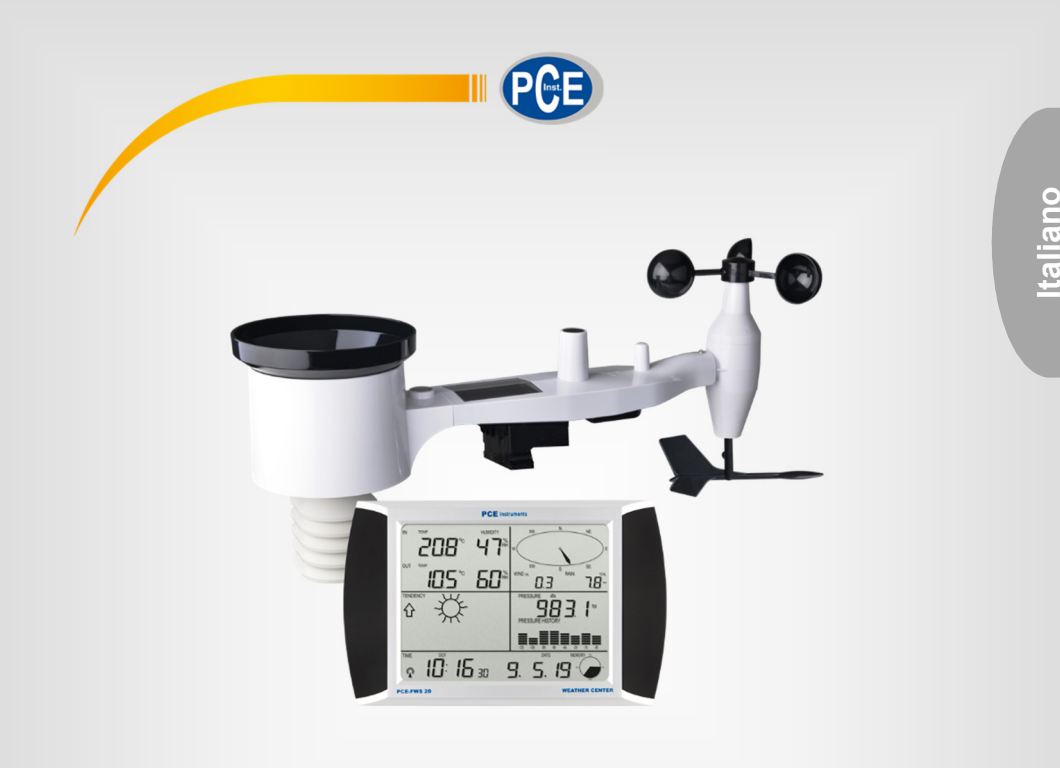

# Manuale di istruzioni

# Stazione meteo PCE-FWS 20N

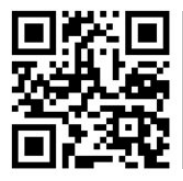

**Los manuales de instrucciones en varios idiomas (français, italiano, español, português, nederlands, türk, polski, русский,** 中文**) se pueden encontrar en el directorio de productos de nuestra web: www.pce-instruments.com** 

> Ultima modifica: 5. novembre 2019 v1.0

> > © PCE Instruments

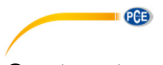

# Contenuto

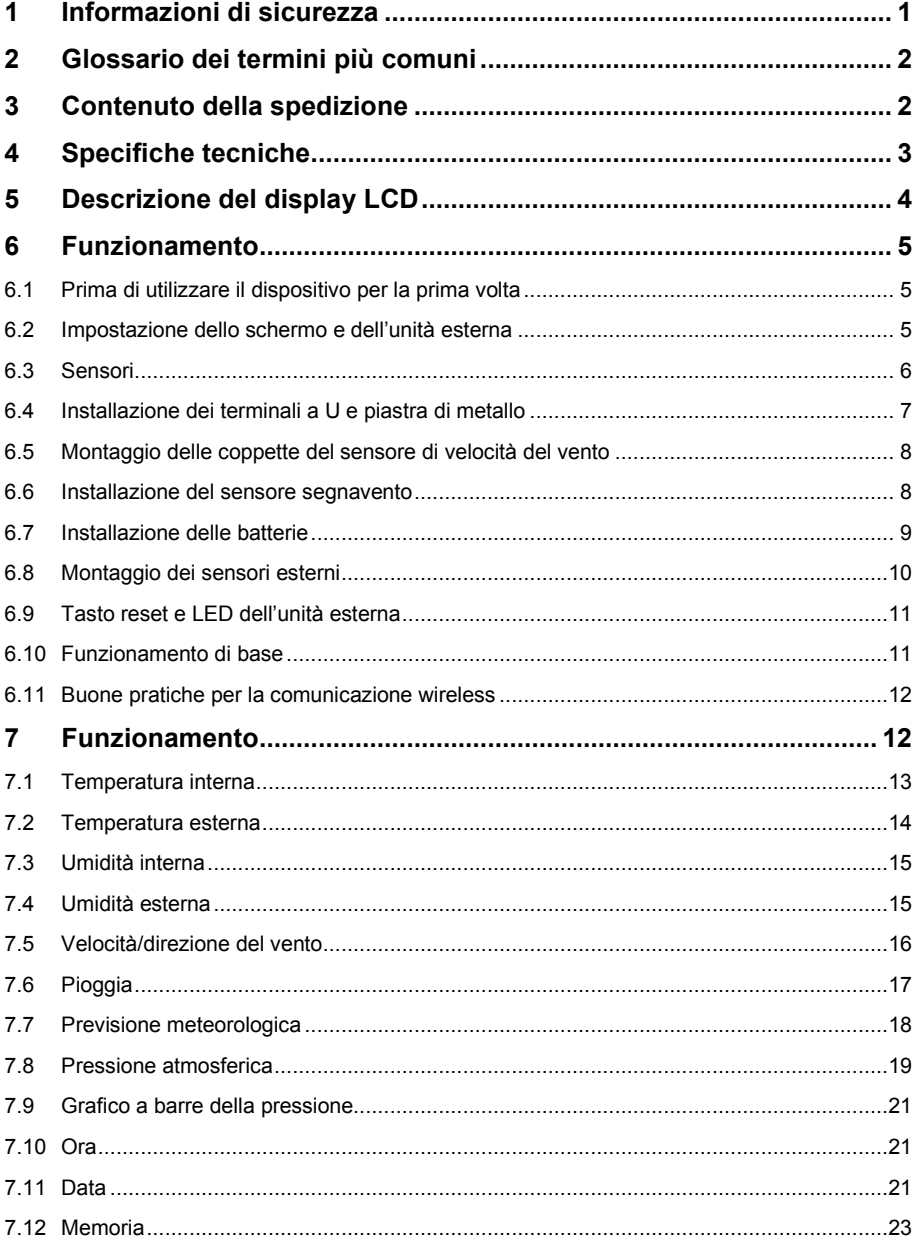

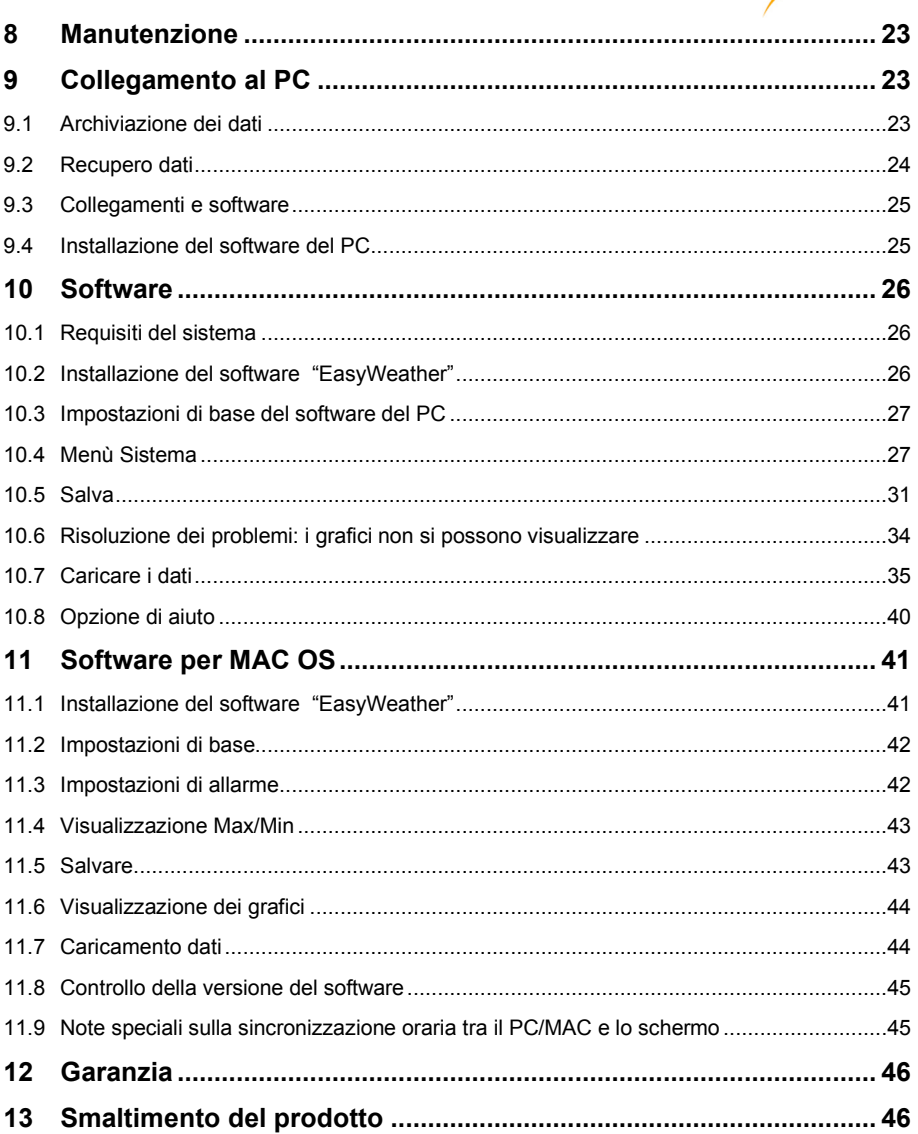

PCE

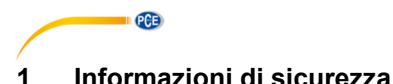

Leggere attentamente e integralmente il presente manuale di istruzioni. L'uso del dispositivo è consentito solo a personale qualificato. I danni provocati dalla mancata osservanza delle presenti istruzioni ci esimono da qualsiasi responsabilità.

- Questo dispositivo deve essere utilizzato come descritto nel manuale d'istruzioni. In caso contrario si possono creare situazioni di pericolo.
- Utilizzare il dispositivo solo quando le condizioni ambientali (temperatura, umidità ...) si trovano entro i limiti indicati nelle specifiche. Non esporre il dispositivo a temperature elevate, alla luce diretta del sole e all'umidità.
- La struttura del dispositivo può essere aperta solo da personale di PCE Instruments.
- Non utilizzare il dispositivo con le mani bagnate.
- Non effettuare modifiche tecniche al dispositivo.
- Il dispositivo può essere pulito solo con un panno. Non usare prodotti detergenti abrasivi o solventi.
- Utilizzare con il dispositivo solo accessori forniti da PCE Instruments o equivalenti.
- Prima dell'uso, controllare che non vi siano danni visibili alla struttura. In tal caso, non utilizzare lo strumento.
- Non utilizzare il dispositivo in ambienti potenzialmente a rischio di esplosione.
- Non devono essere superati valori limite delle grandezze indicate nelle specifiche.
- Evitare il contatto con la polvere ed evitare forti campi elettromagnetici, spruzzi d'acqua, condensa e gas.
- Prima di utilizzare il dispositivo in zone cariche di corrente, accertarsi di aver rispettato i requisiti di isolamento.
- Non effettuare un collegamento tra due polarità della batteria attraverso collegamento di cavi.
- La mancata osservanza delle presenti indicazioni possono provocare guasti al dispositivo e lesioni all'operatore.

Il presente manuale di istruzione è stato pubblicato da PCE Instruments senza nessun tipo di garanzia.

Per consultare le condizioni generali di garanzia, rimandiamo al capitolo dedicato ai nostri Termini e condizioni.

Per ulteriori informazioni, la preghiamo di rivolgersi a PCE Instruments.

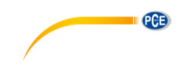

# **2 Glossario dei termini più comuni**

# **DCF/WWVB**

Il segnale orario DCF WWVB o MSF è un'ora del giorno modulata AM emessa dal governo tedesco, dal NIST degli USA o dal Laboratorio Fisico Nazionale. L'ora base è data da un generatore di tempo atomico con una precisione di dieci miliardi il secondo.

# **LCD**

"LCD" è un acronimo di "Liquid Crystal Display" (display a cristalli liquidi). Questo è un tipo comune di display utilizzato per televisori, monitor e orologi.

# **BAROMETRO E PRESSIONE ATMOSFERICA**

Un barometro è un dispositivo che misura la pressione atmosferica e tale pressione si definisce barometrica. Noi non siamo in grado di percepire realmente la pressione barometrica poiché la pressione atmosferica preme in eguale misura verso tutte le direzioni.

# **PRESSIONE RELATIVA DELL'ARIA**

La pressione relativa dell'aria è la stessa della pressione barometrica. Il calcolo della pressione relativa dell'aria è una combinazione della pressione assoluta dell'aria e l'altitudine.

# **PRESSIONE ASSOLUTA DELL'ARIA**

La pressione assoluta dell'aria è la pressione attuale nel barometro senza considerare l'altitudine.

# **POLLICI DI MERCURIO** (inHg)

I pollici di mercurio sono un'unità comune di misura della pressione negli USA.

# **ETTOPASCAL** (hPa)

Gli ettopascal sono le unità di misura più comuni per la misura della pressione atmosferica nel Sistema Internazionale (SI). L'ettopascal ha lo stesso valore.

# **3 Contenuto della spedizione**

- 1 x Stazione meteo PCE-FWS 20N
- 1 x Kit sensori esterni
- 1 x Kit di montaggio
- 1 x Banderuola
- 1 x Coppette
- 5 x Batterie 1,5V AA
- 1 x Cavo USB

Il software per la stazione meteo PCE-FWS 20N può essere scaricato qui: https://www.pce-italia.it/html/software/PCE-FWS-20N/sw-pce-fws-20n-easyweather-v8.5.zip

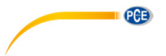

# **4 Specifiche tecniche**

# **Dati dei sensori esterni**  Distanza di trasmissione in campo aperto 100 m Frequenza 868 MHz<br>Range temperatura 40 ... 60 °C Range temperatura -40 ...<br>Risoluzione - 6.1 °C Risoluzione 0.1 °C<br>Precisione  $\frac{0.1 \text{ °C}}{1.1 \text{ °C}}$ Precisione  $\pm 1^{\circ}$ C<br>Range umidità relativa  $1 \dots 99 \% \cup R$ . Range umidità relativa<br>Precisione  $±4$  % nel range di 20  $\ldots$  80% U.R., ±6 % in altri range Indicazioni del pluviometro  $0 \dots 9999$  mm (visualizza --- se è fuori range) Risoluzione **1.1 million 1.1 million** 1.3 mm (se il volume è <1000 mm)  $\frac{1 \text{ mm}}{16\%}$  (se il volume è >1000 mm) Precisione Range velocità del vento  $\begin{array}{c} \n\end{array}$  0...50 m/s (visualizza --- se è fuori range) Precisione  $\frac{1}{11}$  m/s (velocità del vento <5 m/s) ±10 % (velocità del vento >5 m/s) Frequenza di campionamento del sensore di temperatura e umidità 48 s Grado di protezione il IP44

# **Dati dei sensori interni**

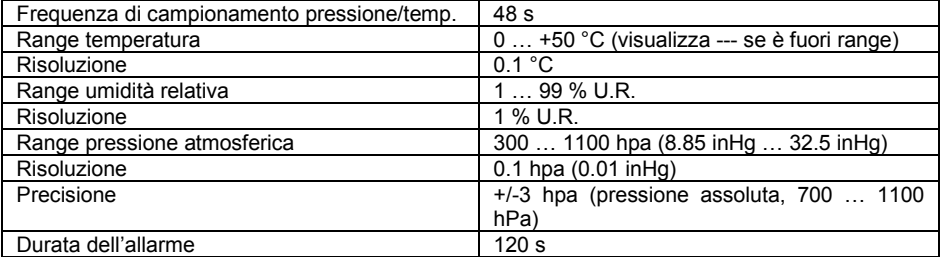

### **Alimentazione/Consumo**

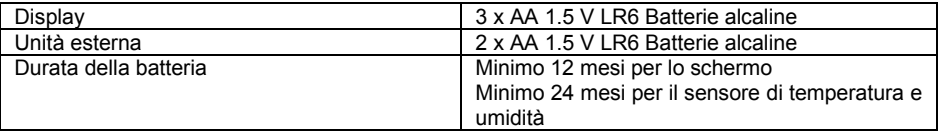

# **Nota**

Quando la temperatura esterna è inferiore a -20 ° C, assicurarsi di utilizzare il tipo corretto di batterie per assicurarsi che il dispositivo possa ricevere energia sufficiente per mantenere il corretto funzionamento.

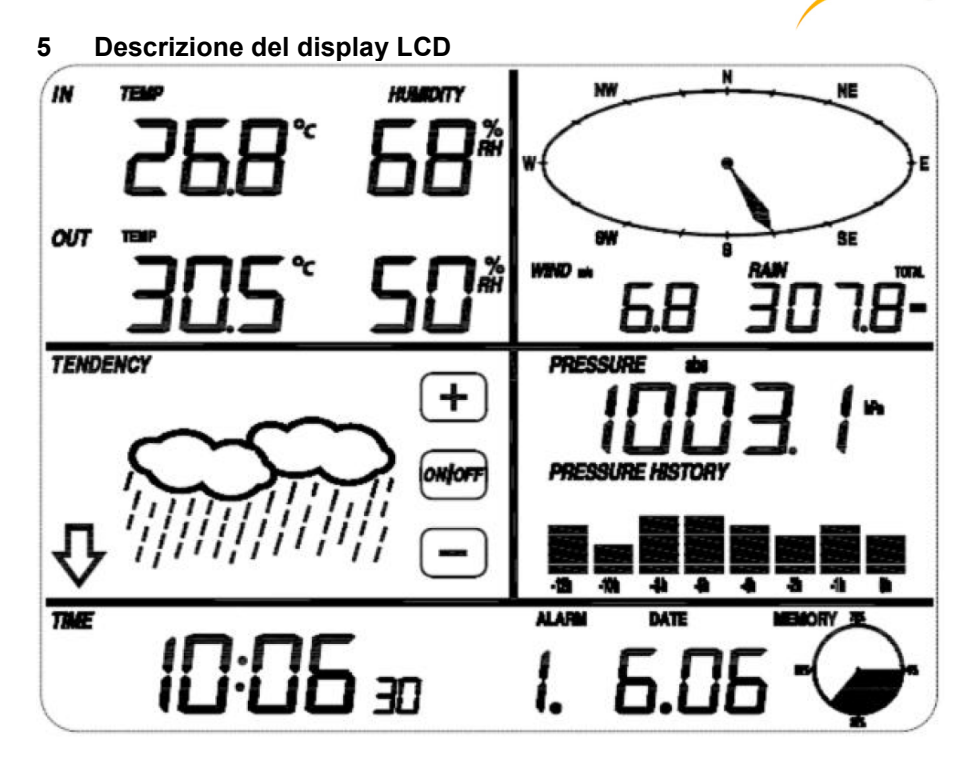

Linea inferiore del display: Data e ora, utilizzo della memoria

Parte superiore sinistra: Temperatura e umidità di ingresso e uscita Parte superiore destra: Direzione e velocità del vento, pluviometria Parte centrale sinistra: Previsione del tempo (tendenza)<br>Parte centrale destra: Pressione atmosferica e cronolog Pressione atmosferica e cronologia della pressione atmosferica

**QCB** 

# **Nota**:

La presenza dell'icona "Alarm-On" significa che è stato abilitato un allarme specifico.

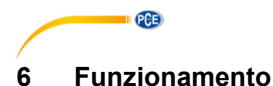

# **6.1 Prima di utilizzare il dispositivo per la prima volta**

Prima di posizionare e installare tutti i componenti della stazione meteo nell'alloggiamento definitivo, configurare la stazione meteo con tutti i sensori vicini per verificarne il corretto funzionamento.

# **6.2 Impostazione dello schermo e dell'unità esterna**

Inserire le 2 batterie LR6 (Tipo AA) nell'unità esterna. Il Led localizzato al centro dell'unità si accenderà per circa 4 secondi; poi si spegne e la stazione comincia a funzionare normalmente. L'unità esterna eseguirà un trasferimento di dati e poi avvierà un controllo di ricezione dell'ora controllata via radio. Se il segnale orario viene rilevato in modo corretto, allora il led lampeggerà 5 volte e si accenderà per 20 secondi, per indicare che il segnale orario è stato trovato. Quando il segnale orario non è buono e la ricezione non è possibile, l'unità esterna terminerà la ricezione via radio nel giro di un minuto e ritornerà alla modalità normale. Dopo aver trasferito i dati, il led si accenderà per 20 sec. Durante il periodo di ricezione dell'ora radiocontrollata, non vi è alcuna trasmissione e la trasmissione normale riprenderà solo una volta completata la routine di ricezione dell'ora. Il tempo massimo per la ricezione del tempo radiocontrollato è di 5 minuti.

Dopo aver inserito le batterie nella stazione meteo, tutti i segmenti del LCD si accenderanno per qualche secondo. Tutti i segmenti devono essere accesi per verificare se la stazione meteo funzioni in modo corretto.

Eseguito questo passaggio, la stazione meteo esegue una misurazione iniziale e l'unità esterna comincerà a registrare (l'icona di ricezione radio si illuminerà). Non premere alcun tasto prima di ricevere i dati dal sensore esterno, altrimenti la modalità di apprendimento del sensore esterno terminerà. Una volta registrata l'unità esterna, lo schermo passerà automaticamente alla normale modalità di visualizzazione, da cui l'utente può effettuare tutte le altre impostazioni.

Se nessun segnale RCC/DCF viene captato durante l'impostazione iniziale, l'unità esterna cercherà di ottenere un segnale RCC/DCF ogni sei ore fino a quando il segnale non venga ricevuto. Una volta che l'unità esterna ha ricevuto il segnale RCC/DCF, lo trasmetterà al monitor. Nel monitor verrà mostrato il simbolo RCC/DCF. Se il monitor non riceve il segnale di RCC/DCF o perde il segnale, il simbolo RCC/DCF non verrà mostrato

### **Registrazione dell'unità esterna**

Se non vengono visualizzati dati meteorologici esterni o il segnale viene perso durante l'installazione o l'assemblaggio dei sensori, tenere premuto il tasto RESET del sensore esterno e reinserire le batterie nel display per sincronizzarlo con i sensori. Se non vengono sincronizzati, i dati meteorologici non saranno ricevuti.

### **Nota:**

Attendere 2 minuti prima di inserire di nuovo le batterie nell'unità esterna.

### **Nota:**

La condizione migliore per la ricezione è durante la notte, tra la mezzanotte e le 6:00 am – cioè quando ci sono meno interferenze atmosferiche.

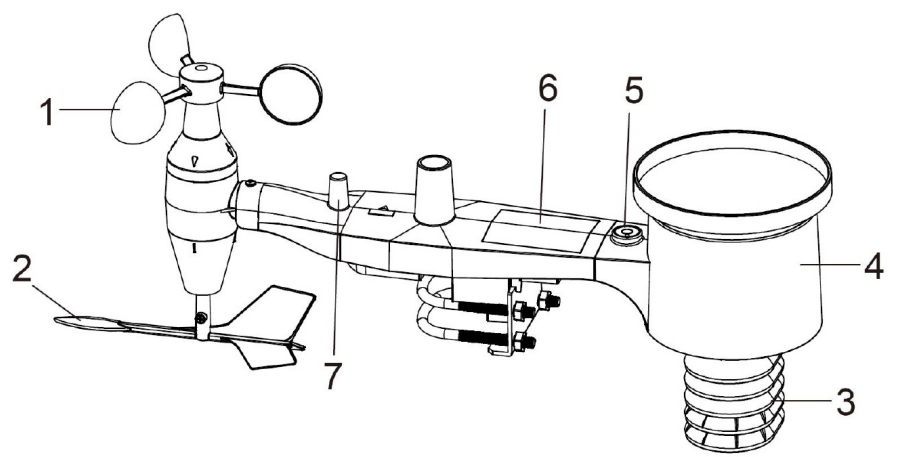

**PGE** 

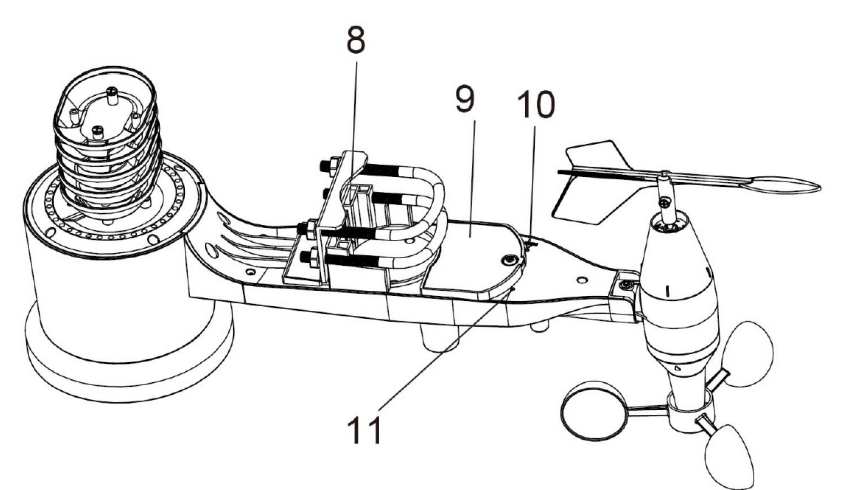

- 1. Sensore di velocità del vento
- 2. Sensore segnavento
- 3. Sensore di temperatura e umidità
- 4. Collettore di pioggia
- 5. Livella
- 6. Pannello solare
- 7. Antenna
- 8. Terminale a U
- 9. Vano batteria
- 10. Tasto Reset
- 11. Indicatore LED: luce accesa per 4 sec. all'avvio.

Il LED lampeggia ogni 48 secondi (il periodo di aggiornamento della trasmissione del sensore).

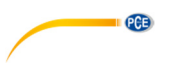

# **6.4 Installazione dei terminali a U e piastra di metallo**

L'installazione delle viti a U, utilizzabili per montare il supporto del sensore su un'asta, richiede l'installazione della piastra di metallo (inclusa nella fornitura) per fissare le estremità dei terminali a U. La piastra di metallo (vedi immagine sotto) ha 4 fori per le estremità dei 2 terminali a U. La piastra si inserisce in una scanalatura nella parte inferiore dell'unità (lato opposto al pannello solare). Un lato della piastra ha un bordo retto (che entra nella scanalatura) mentre l'altro lato è piegato ad angolo di 90º e ha un profilo curvo (che cinge l'asta di montaggio). Montata la piastra metallica, inserire i due terminali a U negli appositi fori della piastra, come indicato nell'immagine.

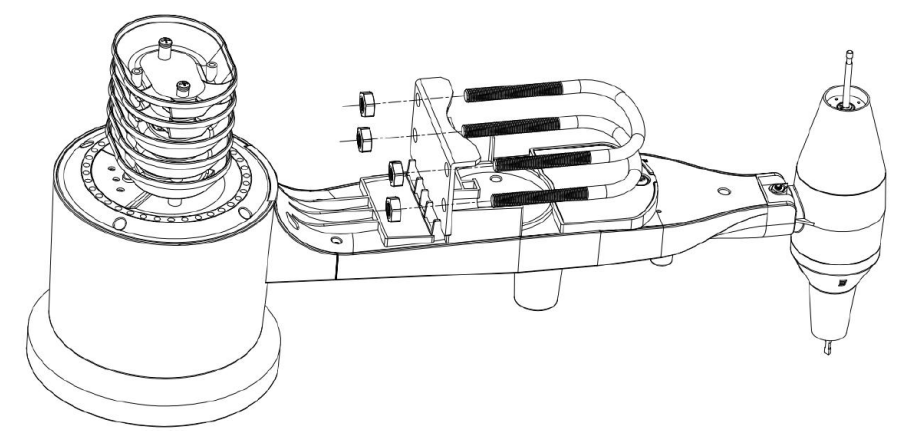

Avvitare i dadi alle estremità dei terminali a U. Si stringeranno in un secondo momento, durante la fase finale del montaggio.

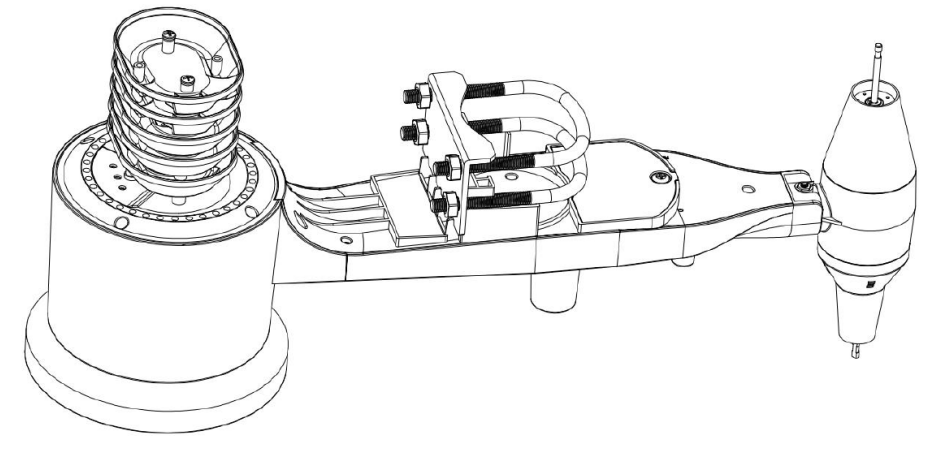

In questa fase, la piastra e i terminali a U non sono ancora necessari, ma il loro montaggio può essere di aiuto per evitare danni al sensore segnavento e alle coppette del sensore di velocità del vento.

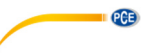

# **6.5 Montaggio delle coppette del sensore di velocità del vento**

Incastrare il supporto delle coppette sul perno, come indicato nell'immagine a sinistra. Stringere la vite con cacciavite Philips (formato PH0), come indicato nell'immagine a destra. Assicurarsi che il supporto delle coppette giri in modo corretto, cioè senza percepire alcuna frizione durante la rotazione.

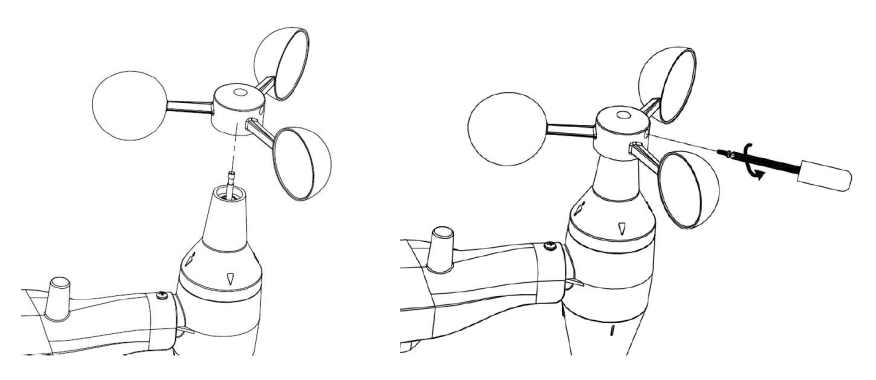

# **6.6 Installazione del sensore segnavento**

Incastrare il sensore segnavento, come indicato nell'immagine a sinistra. Stringere la vite con cacciavite Philips (formato PH0), come indicato nell'immagine a destra, fino a quando il sensore è ben fissato. Assicurarsi che il sensore giri in modo corretto, cioè senza percepire alcuna frizione durante la rotazione.

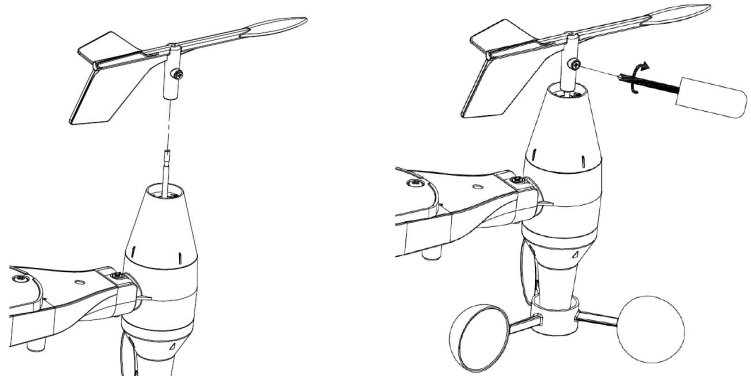

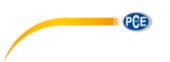

# **6.7 Installazione delle batterie**

Aprire il coperchio del vano batterie con un cacciavite e inserire 2 batterie AA. L'indicatore LED sul retro dei sensori si accenderà per 4 secondi e poi lampeggerà una volta ogni 48 secondi, indicando la trasmissione dei dati del sensore (periodo di aggiornamento della trasmissione del sensore).

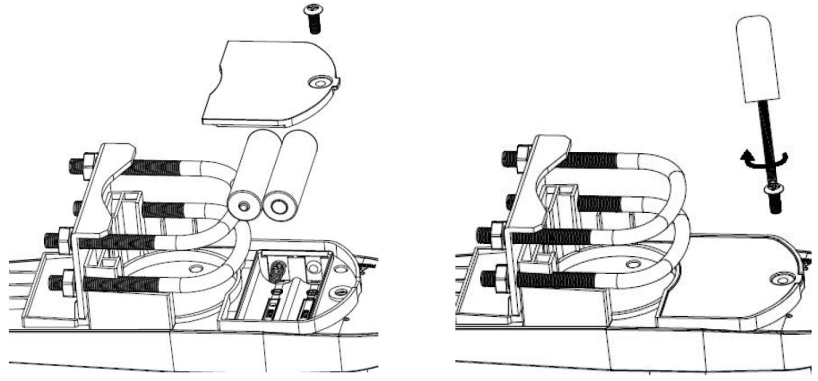

# **Nota**:

Se il LED non si accende o si accende in modo permanente, assicurarsi che le batterie siano inserite correttamente. Non installare le batterie al rovescio, potrebbero danneggiare permanentemente il sensore esterno.

# **Nota**:

Raccomandiamo batterie al litio per climi freddi, ma le batterie alcaline sono sufficienti per la maggior parte dei climi. Le batterie ricaricabili hanno tensioni più basse e non devono mai essere utilizzate.

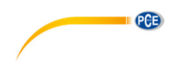

# **6.8 Montaggio dei sensori esterni**

Prima di procedere al montaggio dei sensori esterni, come descritto in questa sezione, assicurarsi che il monitor riceva dati dal sensore esterno mentre questo si trova ancora a una distanza non inferiore a 1,5 m dal monitor. La prova renderà più facile la risoluzione dei problemi e delle impostazioni, evitando qualsiasi problema relativo alla distanza o interferenze con il sistema.

Dopo l'installazione e comprovato che tutto funziona correttamente, si può effettuare il montaggio del sensore esterno. Se sorgono problemi dopo il montaggio all'esterno, è molto probabile che ciò dipenda dalla distanza, ostacoli, etc.

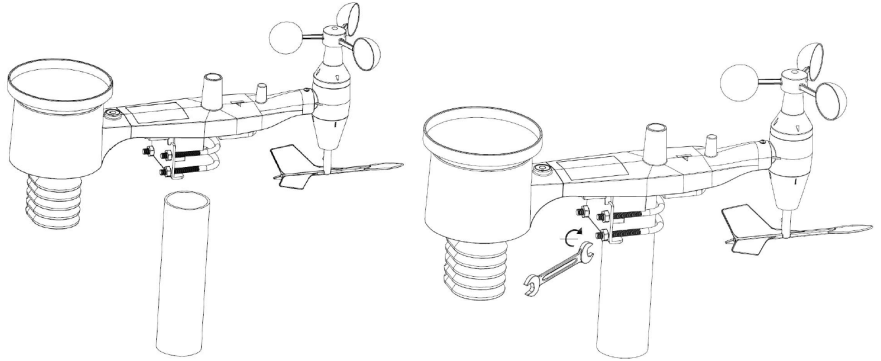

# **Nota**

Accanto all'antenna, c'è un simbolo a freccia e sotto l'indicazione "WEST" (vedi immagine) che rappresenta la direzione OVEST. Il corpo del sensore deve essere regolato in modo tale che l'indicazione "WEST" sia orientata verso l'ovest reale rispetto alla sua ubicazione. È consigliabile fare uso di una bussola per impostare la direzione corretta. In caso contrario, si produrrebbe un errore costante nell'indicazione della direzione del vento.

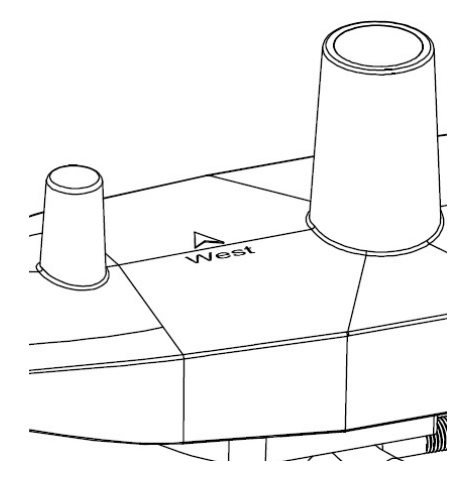

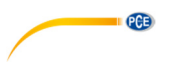

Osservare la bolla della livella. Deve trovarsi perfettamente centrata nel cerchio rosso. Altrimenti ne può risentire la precisione nei risultati. Regolare il tubo di montaggio secondo le esigenze. Se la bolla è dentro il cerchio ma vicina al margine e non si può regolare il tubo di montaggio, si possono usare piccole zeppe di legno o cartone pesante tra il supporto del sensore e la parte superiore dell'asta di montaggio per ottenere il risultato migliore (allentando) le viti ed escogitare qualche accorgimento).

Controllare e, se necessario, correggere l'orientamento verso ovest come fase finale dell'installazione e serrare le viti con una chiave.

# **6.9 Tasto reset e LED dell'unità esterna**

Tenere premuto il tasto RESET (vedere immagine) per ripristinare le funzioni di default: quando si preme il pulsante, il LED si illumina e a quel punto può essere rilasciato. Il led dovrebbe quindi funzionare normalmente, lampeggiando una volta ogni 48 secondi ca.

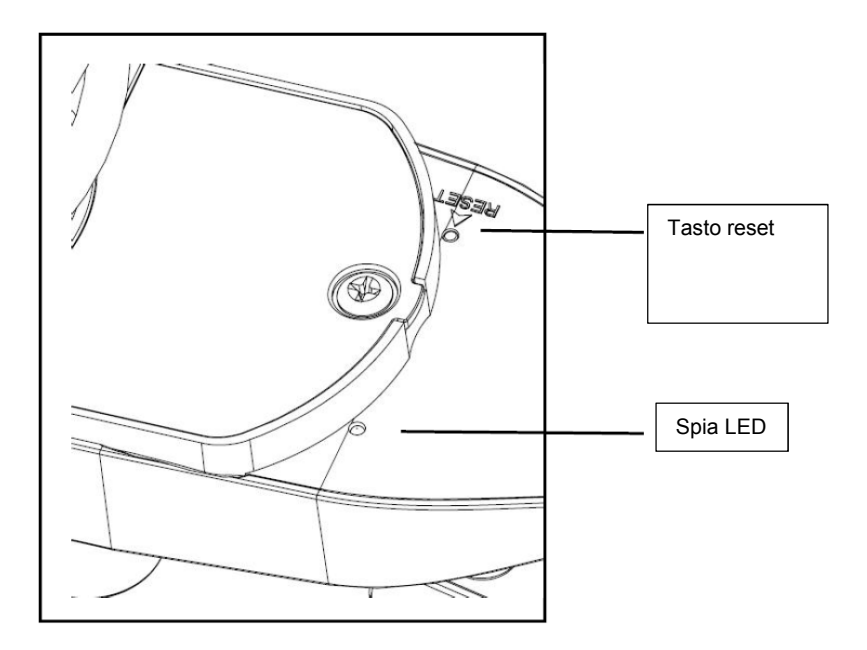

# **6.10 Funzionamento di base**

Tutte le funzioni della stazione meteo si attivano toccando leggermente le aree relative sullo schermo (senza premere!). Toccare le icone "+", "ON/OFF", o "-" alternativamente per eseguire una selezione o per aumentare o diminuire un valore. Ogni volta che si attiva un passo di programmazione toccando un'area di commutazione sul display, suono un segnale acustico e la retroilluminazione si attiva per qualche secondo. Se non si preme alcun tasto per 30 secondi, il display LCD ritorna automaticamente alla modalità di visualizzazione normale (tempo di attesa automatico).

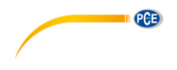

# **6.11 Buone pratiche per la comunicazione wireless**

# **Nota**:

Per garantire una comunicazione corretta, montare i sensori di controllo remoto in verticale su una superficie verticale come una parete. Non posizionare il sensore in posizione orizzontale.

La trasmissione wireless è sensibile alle interferenze, alla distanza, alle pareti e alle barriere metalliche. Raccomandiamo le seguenti azioni pratiche per una trasmissione wireless regolare.

- 1. **Interferenza elettromagnetica (EMI):** Tenere lo schermo a diversi metri di distanza dai monitor dei computer e dai televisori.
- 2. **Interferenza di radiofrequenza (RFI):** Se si dispone di altri dispositivi 433/868/915 MHz e la comunicazione è intermittente, provare a spegnere quei dispositivi. Potrebbe essere necessario spostare le unità esterne o i ricevitori per evitare comunicazioni intermittenti.
- 3. **Qualificazione della linea di visione:** Questo dispositivo è classificato a una linea di visione di 100 metri (nessuna interferenza, barriere o pareti), ma normalmente è possibile ottenere un numero massimo di 30 metri sotto la maggior parte delle strutture esistenti, tra cui il passaggio attraverso barriere o muri.
- 4. **Barriere metalliche:** La radiofrequenza non passa attraverso barriere metalliche, come il rivestimento in alluminio. Se si dispone di un rivestimento metallico, allineare l'unità esterna e lo schermo attraverso una finestra per ottenere una linea di visione chiara.

La tabella seguente mostra la perdita del mezzo di trasmissione vs. La perdita di ricezione. Ogni "muro" o ostacolo riduce il raggio di trasmissione del fattore mostrato di seguito.

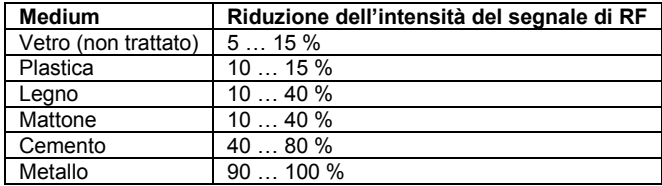

# **7 Funzionamento**

# **Nota**:

A causa delle impostazioni predefinite del produttore, potrebbe non essere necessario per la maggior parte degli utenti – salvo la pressione atmosferica relativa (vedi sotto) – effettuare altre impostazioni di base. Tuttavia, le modifiche possono essere apportate facilmente.

Per le funzioni di base, toccare il touch screen nell'area desiderata.

La configurazione di base può essere eseguita nel seguente ordine:

# **Nota**:

La procedura di impostazione si può abbandonare in qualsiasi momento toccando un'area funzionale qualsiasi (eccetto "+", "-" o "ON/OFF").

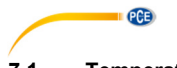

**7.1 Temperatura interna** 

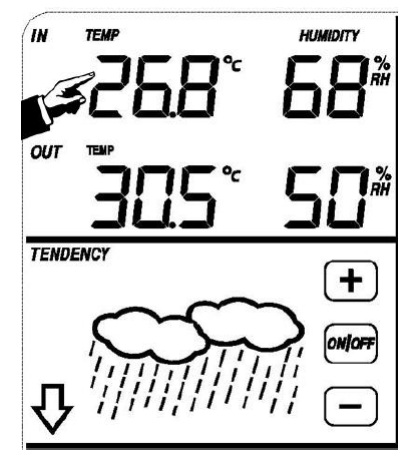

Effettuare l'impostazione della temperatura interna nel modo seguente:

- 1) Toccare la sezione **TEMPERATURA INTERNA (IN)** e i tasti + e cominceranno a lampeggiare. Toccare +  $o$  – se si vuole cambiare l'unità ( $^{\circ}$ C e  $^{\circ}$ F).
- 2) Toccare di nuovo **TEMPERATURA INTERNA** (IN) di temperatura per impostare la funzione di allarme di temperatura inferiore alta. Lampeggeranno gli indicatori +, ON/OFF, – e si illumina **HI AL**. Toccare "+" o "–" per modificare il valore. Tenere premuto "+" o "–" per circa 4 secondi per velocizzare l'operazione. Toccare il tasto ON/OFF per attivare o disattivare la funzione di allarme (se l'allarme è attivato, apparirà il simbolo di un altoparlante nel display).
- 3) Toccare di nuovo **TEMPERATURA INTERNA** (IN) di temperatura per impostare la funzione di allarme di temperatura inferiore minima. Lampeggeranno +, ON/OFF, – e si illumina il simbolo **LO AL**. Toccare "+" o "–" per modificare il valore. Tenere premuto "+" o "–" per circa 3 secondi per velocizzare l'operazione. Toccare il tasto ON/OFF per attivare o disattivare la funzione di allarme (se l'allarme è attivato, apparirà il simbolo di un altoparlante nel display).
- 4) Toccare ancora la sezione **TEMPERATURA INTERNA (IN)** per visualizzare il valore di temperatura interna massima. Il valore massimo lampeggia e si illumina l'icona **MAX**. Per modificare il valore massimo precedente, premere il valore corrente visualizzato sullo schermo per 3 sec.
- 5) Premere la sezione **TEMPERATURA INTERNA (IN)** per la quinta volta per visualizzare il valore di temperatura interna minima. Il valore minimo lampeggia e si illumina l'icona **MIN**. Per modificare il valore minimo precedente, premere il valore corrente visualizzato sullo schermo per 3 sec.

# **7.2 Temperatura esterna**

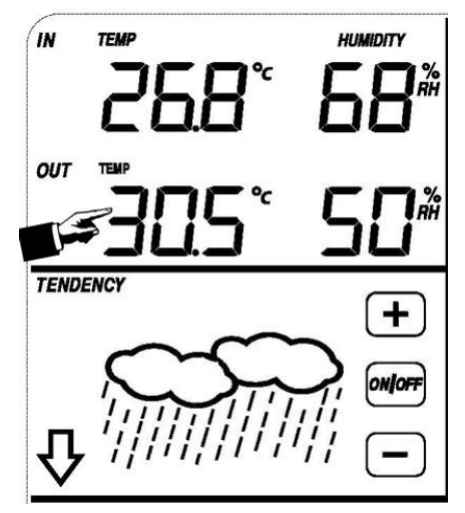

PCE

Eseguire l'impostazione della temperatura esterna nel modo seguente:

- 1) Toccare la sezione **TEMPERATURA ESTERNA (OUT)**. i tasti "+" lampeggeranno. Premere "+" o "–" per passare da temperatura esterna, a sensazione termica fredda e punto di rugiada.
- 2) Toccare la sezione **TEMPERATURA ESTERNA (OUT)** di nuovo, i tasti "+" e "–" lampeggeranno. Premere "+" o "–" per selezionare l'unità (°C e °F).
- 3) Toccare la sezione **TEMPERATURA ESTERNA (OUT)** una terza volta per impostare la funzione di allarme della temperatura esterna alta. Lampeggeranno i tasti +, ON/OFF e –; il simbolo **HI AL** si illumina. Toccare "+" o "–" per modificare il valore. Premere "+" o "–" durante 4 secondi affinché i valori cambino più rapidamente. Toccare il tasto ON/OFF per attivare o disattivare l'allarme (se l'allarme è attivato, il simbolo di un altoparlante comparirà nel display).
- 4) Toccare la sezione **TEMPERATURA ESTERNA (OUT)** una terza volta per impostare la funzione di allarme della temperatura esterna minima. Lampeggeranno i tasti +, ON/OFF e –; il simbolo **LO AL** si illumina. Toccare "+" o "–" per modificare il valore. Premere "+" o "–" durante 4 secondi affinché i valori cambino più rapidamente. Toccare il tasto ON/OFF per attivare o disattivare l'allarme (se l'allarme è attivato, il simbolo di un altoparlante comparirà nel display).
- 5) Toccare la sezione **TEMPERATURA ESTERNA (OUT)** per la quinta volta per mostrare il valore massimo della temperatura esterna. Il valore massimo lampeggia e l'icona MAX si illumina. Per modificare il valore massimo precedente, premere il valore corrente visualizzato sullo schermo per 3 secondi.
- 6) Toccare la sezione **TEMPERATURA ESTERNA (OUT)** per la quinta volta per mostrare il valore minimo della temperatura esterna. Il valore minimo lampeggia e l'icona MAX si illumina. Per modificare il valore minimo precedente, premere il valore corrente visualizzato sullo schermo per 3 secondi.

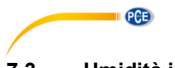

# **7.3 Umidità interna**

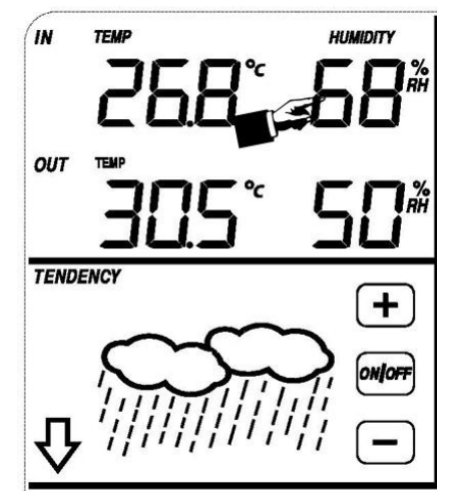

Eseguire l'impostazione dell'umidità esterna nel modo seguente:

- 1) Toccare la sezione **UMIDITÀ INTERNA (IN)** per impostare la funzione di allarme dell'umidità interna alta. I tasti "+", "ON/OFF", "–" lampeggeranno e l'icona **HI AL** si illumina. Toccare "+" o "–" per modificare il valore. Tenere premuto il tasto "+" o "–" durante 3 s affinché i valori cambino più velocemente. Toccare "ON/OFF" per attivare o disattivare la funzione di allarme (se l'allarme è attivato, il simbolo di un altoparlante comparirà nel display).
- 2) Toccare la sezione **UMIDITÀ INTERNA (IN)** di nuovo per impostare la funzione di allarme dell'umidità interna minima. I tasti "+", "ON/OFF", "-" lampeggeranno e l'icona LO AL si illumina. Toccare "+" o "-" per modificare il valore. Tenere premuto il tasto "+" o "–" durante 3 s affinché i valori cambino più velocemente. Toccare "ON/OFF" per attivare o disattivare la funzione di allarme (se l'allarme è attivato, il simbolo di un altoparlante comparirà nel display).
- 3) Toccare la sezione **UMIDITÀ INTERNA (IN)** una terza volta per visualizzare il valore massimo dell'umidità esterna. Il valore massimo lampeggia e l'icona MAX si illumina. Per modificare il valore massimo precedente, premere il valore corrente visualizzato sullo schermo per 3 secondi.
- 4) Toccare la sezione **UMIDITÀ INTERNA (IN)** una quarta volta per visualizzare il valore minimo dell'umidità esterna. Il valore minimo lampeggia e l'icona MAX si illumina. Per modificare il valore minimo precedente, premere il valore corrente visualizzato sullo schermo per 3 secondi.

# **7.4 Umidità esterna**

Le procedure per l'impostazione di questo parametro sono le stesse di quelle dell'umidità inferiore.

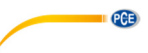

# **7.5 Velocità/direzione del vento**

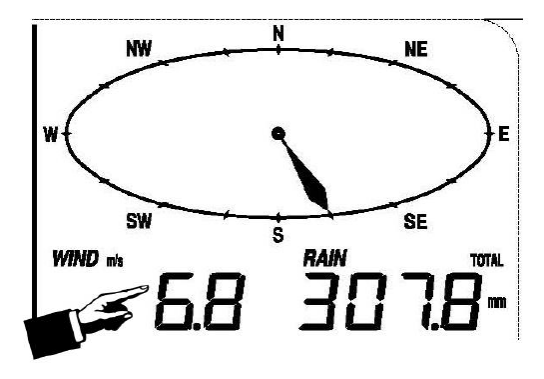

Eseguire l'impostazione della velocità del vento nel modo seguente:

- 1) Toccare la sezione **VELOCITÀ DEL VENTO (WIND SPEED)**, i tasti "+" e "–" lampeggeranno. Premere i tasti "+" e "-" per selezionare tra valore medio della velocità del vento e raffica.
- 2) Toccare la sezione **VELOCITÀ DEL VENTO (WIND SPEED)** di nuovo, i tasti "+" e "–" lampeggeranno. Premere i tasti "+" e "–" per selezionare l'unità della velocità del vento: km/h, mph, m/s, knots o bft.
- 3) Toccare la sezione **VELOCITÀ DEL VENTO (WIND SPEED)** per la terza volta per impostare la funzione di allarme alto. I tasti "+", "ON/OFF", "–" lampeggeranno e l'icona **HI AL** si illumina. Toccare "+" o "-" per modificare il valore. Tenere premuto il tasto "+" o "–" durante 3 s affinché i valori cambino più velocemente. Toccare "ON/OFF" per attivare o disattivare la funzione di allarme (se l'allarme è attivato, il simbolo di un altoparlante comparirà nel display).
- 4) Toccare la sezione **VELOCITÀ DEL VENTO (WIND SPEED)** per la quarta volta per impostare la funzione di allarme della direzione del vento. La freccia della direzione del vento lampeggia. Premere i tasti "+" e "–" per selezionare l'allarme desiderato. Premere "ON/OFF" per attivare o disattivare l'allarme.
- 5) Toccare la sezione **VELOCITÀ DEL VENTO (WIND SPEED)** una quarta volta per visualizzare il valore massimo della velocità del vento. Il valore massimo lampeggia e l'icona MAX si illumina. Per modificare il valore massimo precedente, premere il valore corrente visualizzato sullo schermo per 3 secondi.

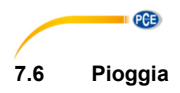

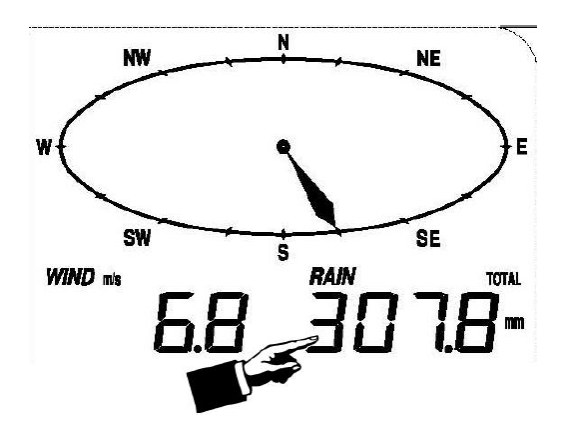

Eseguire l'impostazione Pioggia nel modo seguente:

- 1) Toccare la sezione di **Pioggia (Rain)**; cominceranno a lampeggiare i tasti + e –. Toccare il tasto + o - per selezionare tra la pioggia caduta in 1 ora, 24 ore, 1 settimana (Week), 1 Mese (Month) o quella caduta complessivamente.
- 2) Toccare per la seconda volta la sezione Pioggia e cominceranno a lampeggiare i tasti + e –. Toccare il tasto + o il tasto – per cambiare l'unità di visualizzazione tra mm (millimetri) oppure inch (Pollici).
- 3) Toccare per la terza volta la sezione per visualizzare l'allarme alto; a quel punto cominceranno a lampeggiare i tasti +, ON/OFF. e –; si accenderà anche il simbolo **HI AL**. Toccare il tasto + o il tasto – per cambiare il valore; tenere premuto il tasto + o il tasto – durante 4 secondi perché i valori cambino in modo più rapido. Toccare il tasto ON/OFF per attivare o disattivare (se è attivato) l'allarme (se l'allarme è attivato, apparirà il simbolo di un altoparlante nel display).
- 4) Toccare una quarta volta questa sezione per mostrare il valore massimo registrato della pioggia. Il display inizierà a lampeggiare e si accenderà anche il simbolo MAXIMO. Prema il display durante 3 secondi per resettare il vecchio valore e per stabilire come massimo il valore attuale nel display.
- 5) Toccare una quinta volta questa sezione per riavviare il valore delle piogge cadute e mettere il contatore a 0. A questo scopo prema il display per circa 3 secondi per resettare tutti i valori memorizzati a 0.

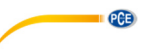

**TENDENCY** 

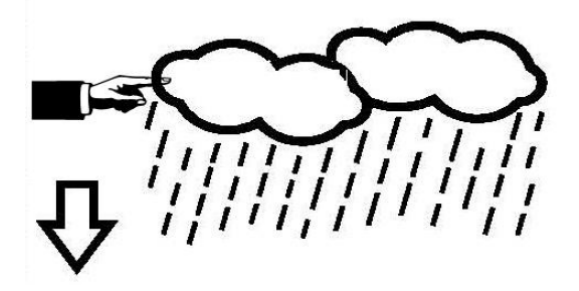

- 1) Toccare la sezione TENDENZA (TENDENCY). I tasti + e lampeggeranno. Toccare + o – per cambiare l'icona visualizzata e scegliere tra SUNNY, PARTLY CLOUDY, CLOUDY e RAINY.
- 2) Toccare di nuovo la sezione TENDENZA (TENDENCY). I tasti + e lampeggeranno. Premere i tasti +  $o$  – per impostare la soglia di pressione di 2  $\dots$  4 hPa (predefinito: 2 hPa).
- 3) Toccare la sezione TENDENZA (TENDENCY) per la terza volta. I tasti + e lampeggeranno. Premere +  $o$  – per impostare il limite temporale di 3.  $\ldots$  9 hPa (predefinito: 4 hPa).

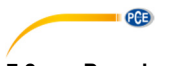

# **7.8 Pressione atmosferica**

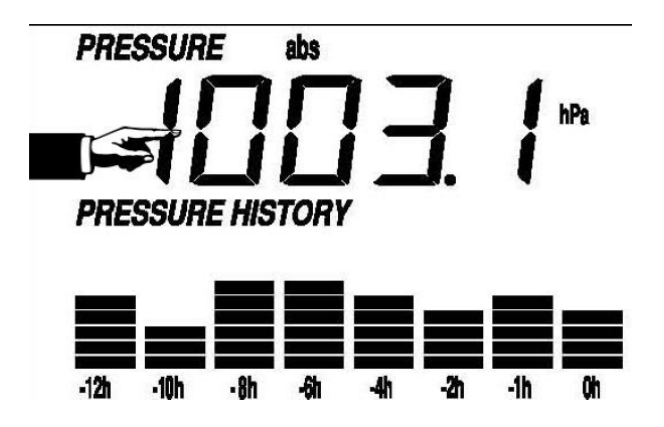

- 1) Toccare la sezione **Pressione (Pressure)**; cominceranno a lampeggiare i tasti + e . Toccare il tasto + o - per selezionare tra pressione assoluta (abs) e pressione relativa (rel).
- 2) Toccare per la seconda volta la sezione Pressione; a quel punto cominceranno a lampeggiare i tasti + e –. Toccare il tasto + o il tasto – per cambiare tra le unità di pressione; si può scegliere tra hpa (HectoPascal), mmhg (Millimetri di mercurio), inhg (Pollici di mercurio).
- 3) Toccare per la terza volta la sezione Pressione, purché sia stata selezionata la pressione relativa (se la pressione relativa non è stata selezionata passerà direttamente al punto successivo); cominceranno a lampeggiare i tasti + e –. Toccare il tasto + o il tasto – per cambiare il valore della pressione; tenere premuto il tasto + o il tasto – per 3 secondi affinché i valori cambino in modo più rapido.
- 4) Toccare per la quarta volta la sezione per visualizzare l'allarme alto; a quel punto cominceranno a lampeggiare i tasti +, ON/OFF. e –; si accenderà anche il simbolo **HI AL**. Toccare il tasto + o il tasto – per cambiare il valore; tenga premuto il tasto + o il tasto – durante 3 secondi perché i valori cambino in modo più rapido. Tocchi il tasto ON/OFF per attivare o disattivare (se è attivato) l'allarme (se l'allarme è attivato, apparirà il simbolo di un altoparlante nel display).
- 5) Toccare per la quinta volta questa sezione per visualizzare il valore minimo di allarme; cominceranno a lampeggiare i tasti +, ON/OFF. e –; si accenderà anche il simbolo **LO AL**. Toccare il tasto + o il tasto – per cambiare il valore; tenere premuto il tasto + o il tasto – per 3 secondi affinché i valori cambino in modo più rapido. Toccare il tasto ON/OFF per attivare o disattivare (se è attivato) l'allarme (se l'allarme è attivato, apparirà il simbolo di un altoparlante nel display).
- 6) Toccare una sesta volta questa sezione per mostrare il valore massimo registrato della pressione. Il display inizierà a lampeggiare; si illuminerà anche il simbolo MAX. Prema il display per 3 secondi perché si stabilisca come massimo il valore attuale nel display.

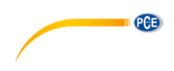

7) Toccare una settima volta questa sezione per mostrare il valore minimo registrato della pressione. Il display inizierà a lampeggiare; si accenderà anche il simbolo del MINIMO. Premere il display per 3 secondi affinché si stabilisca come minimo il valore attuale nel display.

# **Nota**:

Quando si seleziona la pressione assoluta, si salta il punto 3.

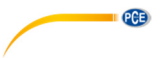

# **7.9 Grafico a barre della pressione**

Toccare la sezione **Grafico della pressione (Pressure History)**; a quel punto cominceranno a lampeggiare i tasti + e – . Toccare il tasto + o - per selezionare la visione del grafico della pressione delle ultime 12 o 24 ore.

**7.10 Ora** 

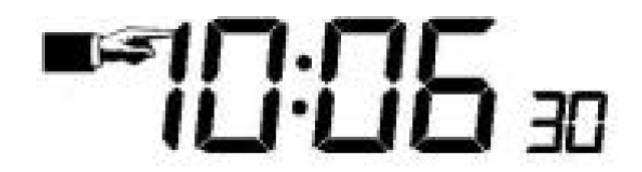

- 1) Toccare la sezione TEMPO (TIME). I tasti + e lampeggeranno. Toccare + o per impostare il livello di contrasti tra 0 e 8. (predefinito: 5)
- 2) Toccare di nuovo la sezione TEMPO (TIME). I tasti + e lampeggeranno. Toccare + o – per impostare la zona oraria.
- 3) Toccare la sezione TEMPO (TIME) per la terza volta. I tasti + e lampeggeranno. Toccare + o – per scegliere il formato: 12/24 ore.
- 4) Toccare la sezione TEMPO (TIME) per la quarta volta per impostare l'ora. I tasti + e – lampeggeranno. Toccare + o – per modificare il valore.
- 5) Toccare la sezione TEMPO (TIME) per la quinta volta per impostare i minuti. I tasti + e – lampeggeranno. Toccare + o – per modificare il valore.
	- **AI ARM** DATE **MEMORY 75%**

Per attivare la funzione di impostazione **Data**

- 1) Toccare la sezione **Data (Date)**. Cominceranno a lampeggiare i tasti + e –. Toccare il tasto + o - per selezionare tra data (Giorno – Mese – Anno), allarme e data della settimana (Giorno – Mese – Giorno della settimana).
- 2) Toccare per la seconda volta la sezione **Data**. Cominceranno a lampeggiare i tasti + e –. Toccare il tasto + o il tasto – per scegliere tra il formato del Giorno – Mese oppure tra il formato Mese – Giorno, che poi verrà mostrato nel formato scelto nella data.
- 3) Toccare per la terza volta la sezione **Data**. Cominceranno a lampeggiare i tasti + e . Toccare il tasto + o il tasto – per cambiare il valore dell'anno nella data. Tenere premuto il tasto + o il tasto – per 3 secondi affinché i valori cambino più velocemente.
- 4) Toccare una quarta volta la sezione **Data**. Cominceranno a lampeggiare i tasti + e . Toccare il tasto + o il tasto – per cambiare il valore del mese nella data. Tenere premuto il tasto + o il tasto – per 4 secondi affinché i valori cambino più velocemente.

# **7.11 Data**

- 5) Toccare per la quinta volta la sezione **Data**. Cominceranno a lampeggiare i tasti + e . Toccare il tasto + o il tasto – per cambiare il valore del giorno nella data. Tenere premuto il tasto + o il tasto – per 3 secondi affinché i valori cambino più velocemente.
- 6) Toccare per la sesta volta la sezione **Data**. Cominceranno a lampeggiare i tasti +, ON/OFF. e –. Toccare il tasto + o il tasto – per cambiare il valore dell'ora nell'allarme; tenere premuto il tasto + o il tasto – per 3 secondi affinché i valori cambino in modo più rapido. Toccare il tasto ON/OFF per attivare o disattivare (se è attivato) l'allarme (se l'allarme è attivato, apparirà il simbolo di un altoparlante nel display).
- 7) Toccare per la settima volta la sezione **Data**. I tasti +, ON/OFF. e cominceranno a lampeggiare. Toccare il tasto + o il tasto – per cambiare il valore della lancetta dei minuti nell'allarme. Tenere premuto il tasto + o il tasto – per 3 secondi affinché i valori cambino più velocemente. Toccare il tasto ON/OFF per attivare o disattivare (se è attivato) l'allarme (se l'allarme è attivato, apparirà il simbolo di un altoparlante nel display).

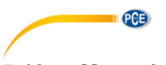

# **7.12 Memoria**

Per attivare la funzione Memoria

Toccare la sezione **Memoria (Memory)**. Cominceranno a lampeggiare i tasti + e – . Toccare il tasto – per visualizzare i valori salvati. Nel display appare il cambio dell'ora fino ai differenti parametri di umidità e temperatura (sempre e quando abbia memorizzato qualche valore). Per visualizzare i parametri successivi, premere il tasto +. (Il tempo predefinito per la misurazione è di 30 minuti. Si può modificare l'intervallo, ma solo con il software, come spiegato dettagliatamente nei punti successivi)

Toccare per la seconda volta la sezione MEMORIA (MEMORY) per attivare la procedura di eliminazione della memoria. Comincia a lampeggiare sullo schermo la parola Clear (Cancellare) e l'icona della memoria. Per cancellare la memoria, toccare e tenere premuta l'icona di memoria piena per 3 secondi.

# **8 Manutenzione**

1. Pulire il pluviometro una volta ogni 3 mesi. Ruotare l'imbuto in senso antiorario, sollevarlo per esporre l'interno del pluviometro e pulirlo con un panno umido. Rimuovere sporco, detriti e insetti. Se l'infestazione da insetti è un problema, spruzzare leggermente l'indicatore di pioggia con insetticida.

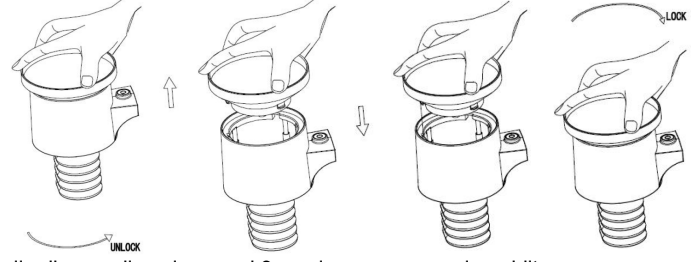

- 2. Pulire il pannello solare ogni 3 mesi con un panno inumidito.
- 3. Sostituire le batterie ogni 1 o 2 anni. Se lasciate a lungo, le batterie potrebbero perdere a causa di problemi ambientali. In ambienti difficili, ispezionare le batterie ogni 3 mesi (durante la pulizia del pannello solare).
- 4. 4. Quando si sostituiscono le batterie, applicare un composto corrosivo ai terminali delle batterie, disponibili nella maggior parte dei negozi di ferramenta.
- 5. 5. In ambienti innevati, spruzzare la parte superiore della stazione meteo con spray al silicone per evitare l'accumulo di neve.

# **9 Collegamento al PC**

Come caratteristica importante, oltre a visualizzare i dati sul touch screen, la stazione meteo consente di leggere i dati meteorologici misurati e visualizzati sotto forma di set completi di cronologie dei dati su un PC.

# **9.1 Archiviazione dei dati**

Per una cronologia meteorologica completa, il monitor consente la memorizzazione interna di un massimo di 4080 set completi di dati meteorologici con ora e dati. Il display perderà tutti i dati meteorologici quando l'alimentazione viene interrotta. Nel caso in cui la capacità di memoria della stazione meteo sia esaurita, i set di dati più vecchi verranno sovrascritti da quelli nuovi introdotti.

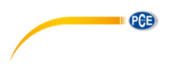

# **9.2 Recupero dati**

Alcuni dati meteorologici o valori di impostazione possono essere letti, elaborati e visualizzati solo tramite PC. Inoltre, la configurazione dell'intervallo di memorizzazione da 5 a 240 minuti per la memorizzazione dei set di dati può essere eseguita solo tramite PC.

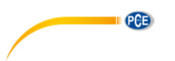

# **9.3 Collegamenti e software**

Il collegamento tra la stazione meteo e il PC si realizza tramite cavo USB incluso nella fornitura. Il software consente di visualizzare tutti i dati meteorologici attuali con simboli grafici.

Consente inoltre la visualizzazione, l'archiviazione e la stampa di gruppi di dati il cui volume non è limitato a un massimo di 4080 set di dati, come nella stessa stazione meteo, ma è limitato solo dalla capacità della memoria principale del PC.

# **9.4 Installazione del software del PC**

L'installazione del software è descritta con maggiori dettagli nel paragrafo 10.2.

Se si esegue il programma per la prima volta, verranno visualizzati i dati meteorologici correnti e nella riga secondaria della finestra. Il programma mostra lo stato del caricamento dei dati nel software. Quando viene caricata una grande quantità di dati, saranno necessari alcuni minuti prima che il sistema possa rispondere alla propria configurazione.

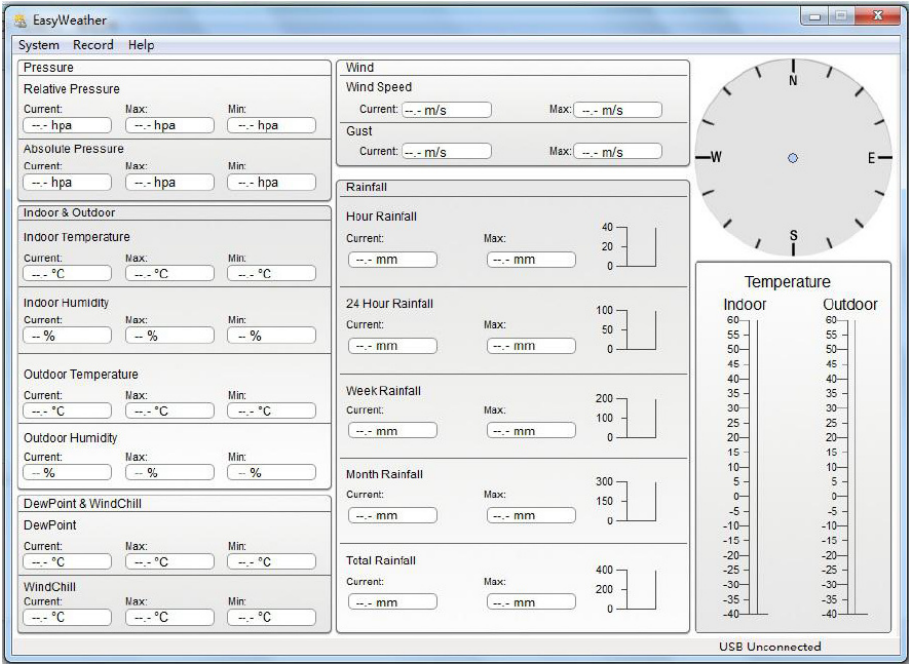

Quando la memoria è piena, sono necessari circa due minuti per caricare tutti i dati della cronologia sul PC e altri due minuti per elaborare tutti i dati della cronologia per la visualizzazione grafica.

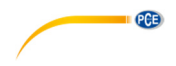

# **10 Software**

# **10.1 Requisiti del sistema**

Per installare il software "EasyWeather" nel PC, i requisiti minimi sono: Sistema operativo: Windows 7/8/10, MAC OS Internet Explorer 6.0 o superiore Processore: 500 MHz o superiore Memoria: almeno 128 MB; si raccomanda 256 MB Unità CD-ROM Il display e il PC devono essere collegati tramite cavo USB

# **10.2 Installazione del software "EasyWeather"**

Per un funzionamento corretto, il monitor e i sensori esterni devono essere collegati e verificati. Dopo aver controllato il corretto funzionamento della stazione meteo, si può installare il software "Easyweather" nel modo seguente:

- 1. Accendere il PC e scaricare il software qui: https://www.pce-instruments.com/english/download-win\_4.htm.
- 2. Decomprimere il file zip scaricato.
- 3. Fare doppio clic su "Easyweather Setup.exe".
- 4. Selezionare la lingua e fare clic su "OK".
- 5. Fare clic su "Next" e selezionare il punto di memoria.
- 6. Fare clic su "Next" per installare il programma.
- 7. Fare clic su "OK" per finalizzare il processo di installazione
- 8. Il programma si trova in "Start EasyWeather".

# **Nota**:

L'utente deve essere consapevole del fatto che per accedere completamente alle funzioni grafiche, deve disporre dei diritti di amministratore per il computer.

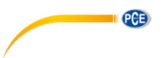

# **10.3 Impostazioni di base del software del PC**

Dopo aver avviato il programma "EasyWeather.exe", sul monitor del PC apparirà la seguente finestra:

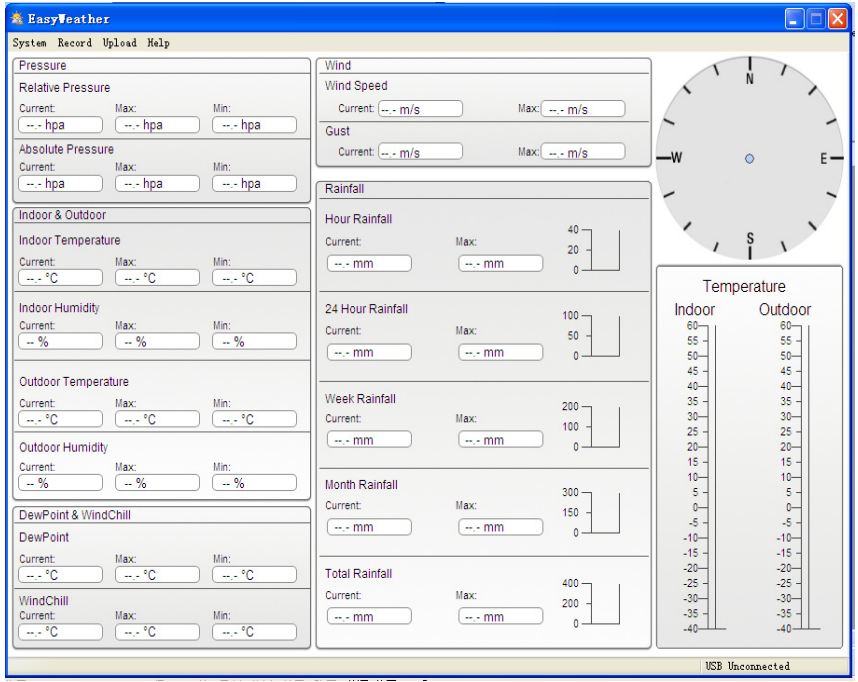

Le impostazioni dello schermo vengono trasferite al software del PC. Una volta terminate le impostazioni dello schermo, non è necessario apportare alcuna modifica al software del PC. Ad ogni modo, è facile modificare le impostazioni nel software del PC e trasferirle sullo schermo (le impostazioni verranno aggiornate sullo schermo nel prossimo minuto). Quando lo schermo è collegato al PC, mostra "USB Connected" nella parte inferiore dello schermo. Se non è collegato alcuno schermo, mostra "USB non collegato".

# **10.4 Menù Sistema**

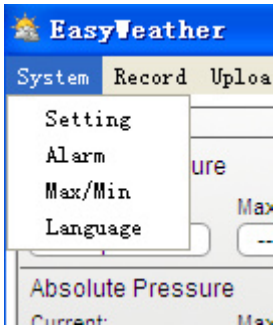

© PCE Instruments 27

# **10.4.1 Impostazione di base**

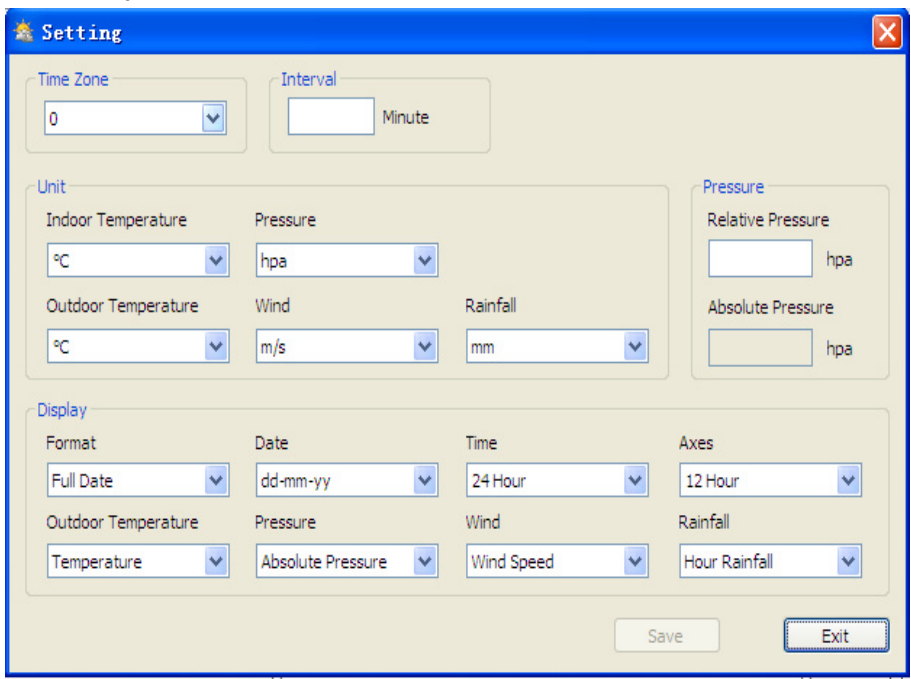

**CERTIFICATE** 

Questa sezione si usa per impostare il display del software del PC, così come le unità di visualizzazione. Premere il tasto "SAVE" per confermare le impostazioni.

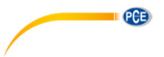

**10.4.2 Impostazione di allarme** 

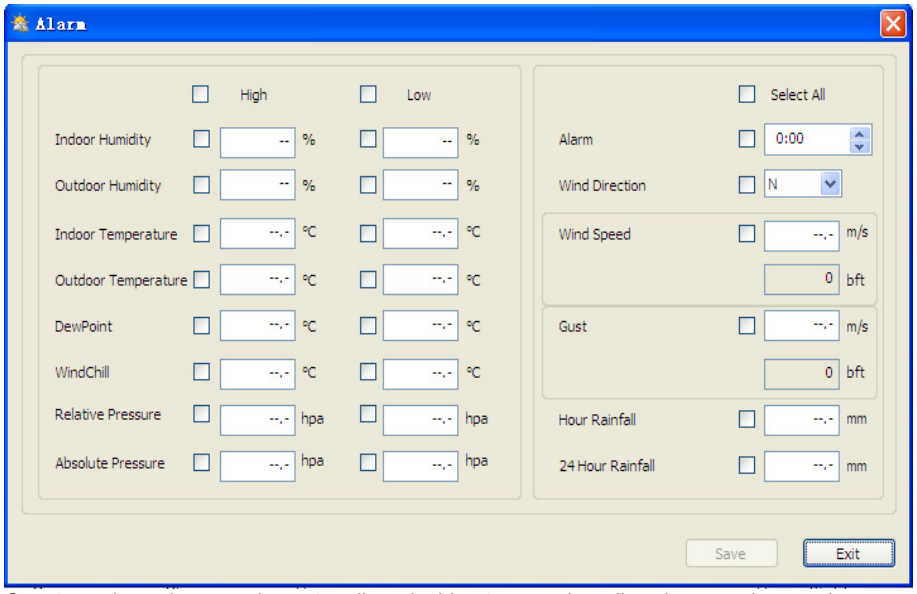

Questa sezione si usa per impostare l'ora desiderata, un valore di avviso maggiore o minore per attivare o disattivare una funzione di allarme. Premere il tasto "SAVE" per confermare le impostazioni. Se non è necessario modificare nessuna impostazione, premere "CANCEL" e uscire dal menù.

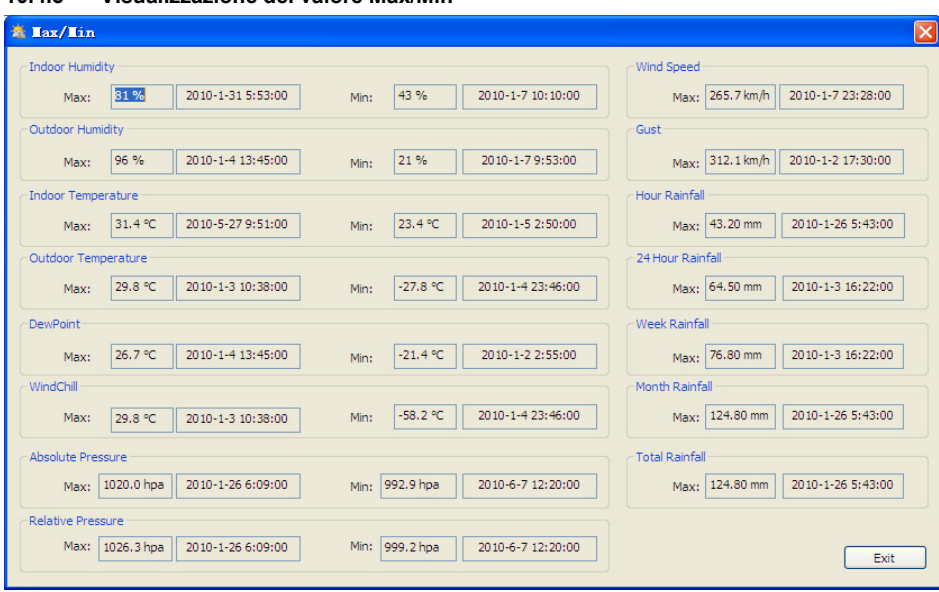

**PCE** 

Questa sezione viene utilizzata per visualizzare i valori minimo e massimo registrati con un contrassegno di tempo. Dallo schermo è possibile effettuare solo un'impostazione Min / Max.

# **10.4.4 Impostazione della lingua**

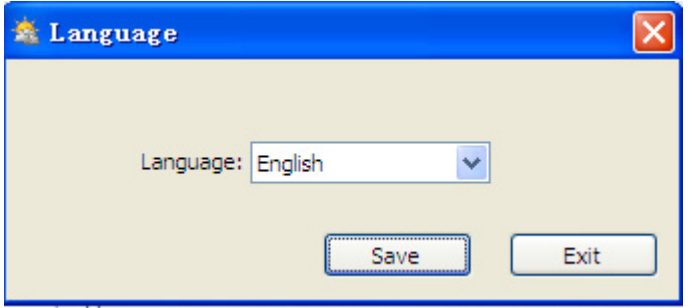

# **10.4.3 Visualizzazione del valore Max/Min**

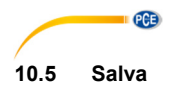

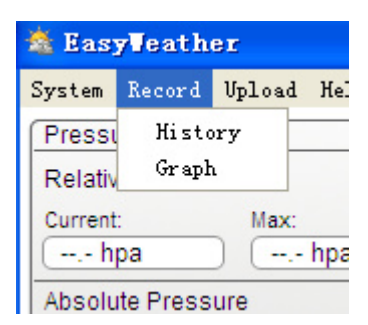

# **10.5.1 Visualizzazione tabella**

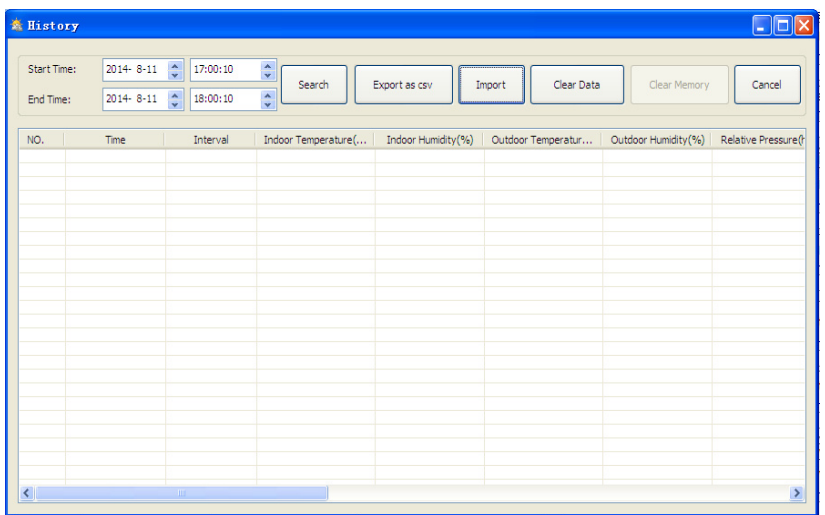

Questa sezione si usa per visualizzare la cronologia dei dati registrati in un foglio di calcolo. Per visualizzare i dati in un periodo di tempo desiderato, inserire il periodo di tempo e fare clic su "SEARCH" per ricaricare i dati della cronologia. Con il tasto "Export as csv" si esportano i dati salvati e selezionati in un file Excel per essere usato in altre applicazioni.

La versione 6.2 del software utilizza il file format.dat. Le versioni software successive alla 6.2 utilizzano il format.mbd. Fare clic sul pulsante "IMPORT" per importare i dati dalla versione precedente alla nuova versione.

Con la memoria del display piena, fare clic su "CLEAR MEMORY" per il refresh dello spazio di memoria del display (caricare tutti i i dati prima di premere questo tasto).

Se si desidera iniziare un nuovo record della cronologia meteorologica, fare clic sul pulsante "Clear Data" e tutti i dati registrati verranno eliminati.

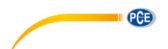

Se si vuole conservare un file di cronologia prima di eliminare tutti i dati, è possibile fare una copia del file "EasyWeather.mdb" in un'atra cartella o semplicemente rinominare il file "EasyWeather.mdb" come "Jan-07.dat", per futuri riferimenti.

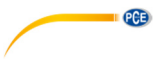

**10.5.2 Visualizzazione dei grafici** 

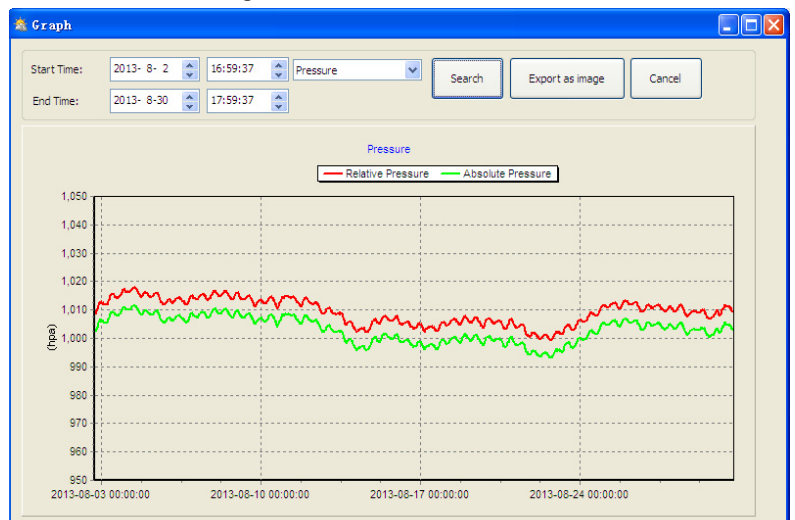

In questa sezione si possono vedere i dati in forma grafica. Se si vogliono vedere altri dettagli, utilizzare il mouse per selezionare l'area desiderata e il display si aggiorna automaticamente in una scala più dettagliata.

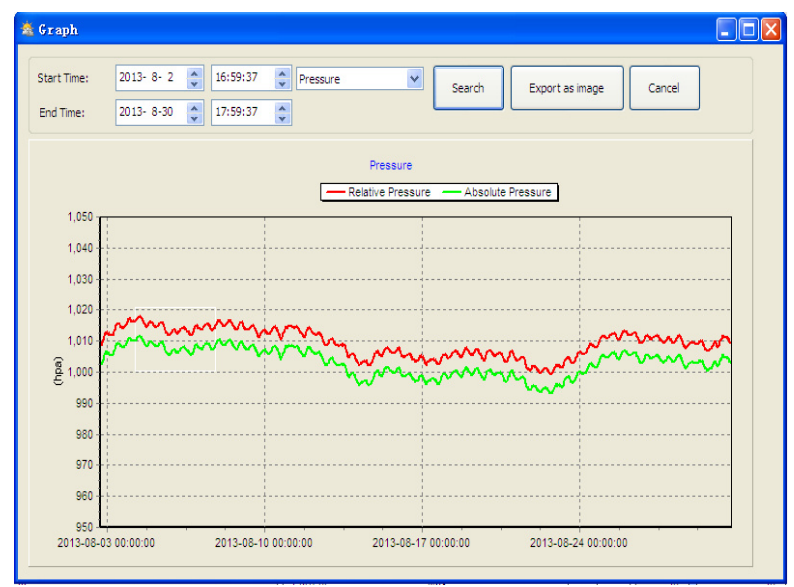

L'asse Y si può cambiare con il mouse.

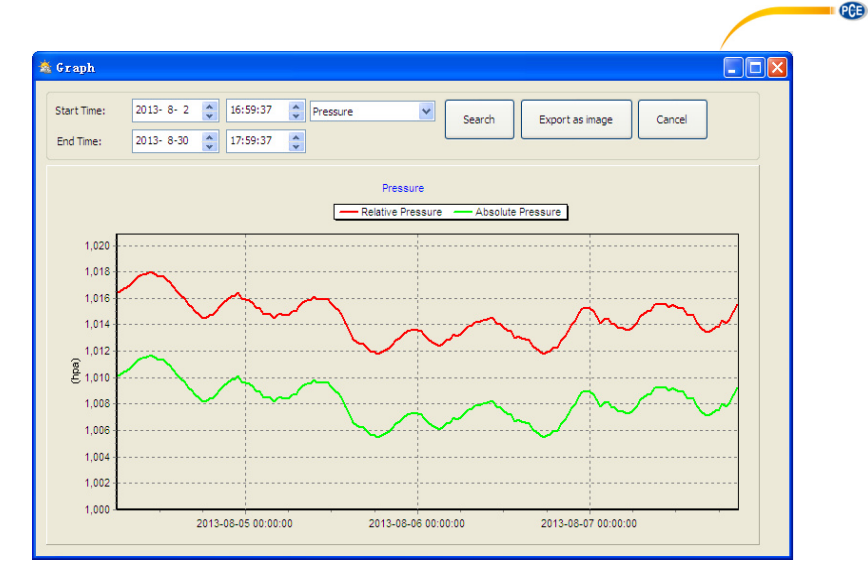

Il tasto "Export as image" (Esportare come immagine) esporta il grafico selezionato a un'immagine jpeg.

# **10.6 Risoluzione dei problemi: i grafici non si possono visualizzare**

È il problema più comune del software. Per essere sicuri di visualizzare il grafico, procedere nel modo seguente:

- 1. Cercare la cartella in cui si trova il file "EasyWeahter.exe".
- 2. Creare un file chiamato "reg\_graph.bat" con un programma di bloc note o Word pad (assicurarsi che Windows salvi il file con la definizione corretta e non come "reg\_graph.bat.txt" – il nome del file davanti al punto non è rilevante).
- 3. Scrivere "regsvr32 easyweather.ocx" (senza virgole) nell'editor di testo e salvare il file reg\_graph.bat.
- 4. Fare doppio clic sul file reg\_graph.bat file Il successivo messaggio conferma che il comando è stato eseguito correttamente:

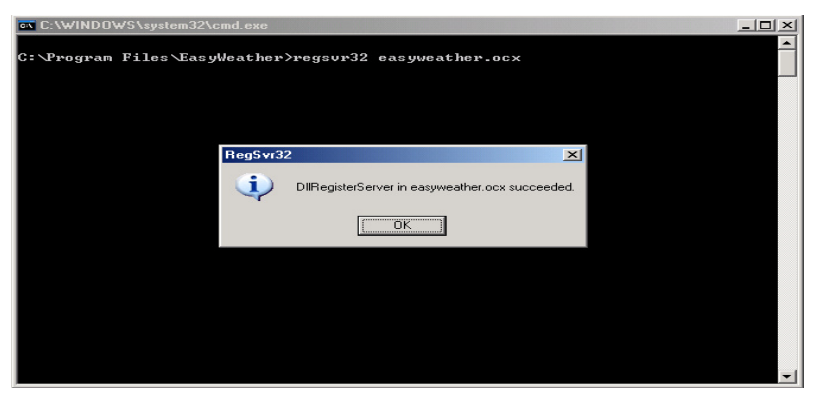

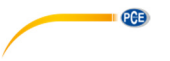

# **10.7 Caricare i dati**

# **Nota**:

Questa funzione è disponibile a partire dalla versione 8.3. La versione corrente è disponibile per il download all'indirizzo https://www.pce-italia.it/html/software/PCE-FWS-20N/sw-pce-fws-20neasyweather-v8.5.zip.

Per caricare i dati meteorologici in internet da EasyWeather, selezionare "Upload" sulla barra dei menù.

# **10.7.1 WeatherUnderground.com**

I dati salvati si possono caricare su www.wunderground.com. Registrarsi gratuitamente in www.wunderground.com. Selezionare "Join" se ancora non si è registrati.

Entrare in http://www.wunderground.com/weatherstation/setup.asp e inserire l'ID della sua stazione (in maiuscolo) e la password (distinguendo tra maiuscole e minuscole). Marcare la casella di verifica "Auto Upload" (Carica automatica).

In alternativa, i dati possono essere caricati sul proprio sito web. In tal caso, si deve scegliere "Personalizzato" e configurare il server, il tipo di server e la porta.

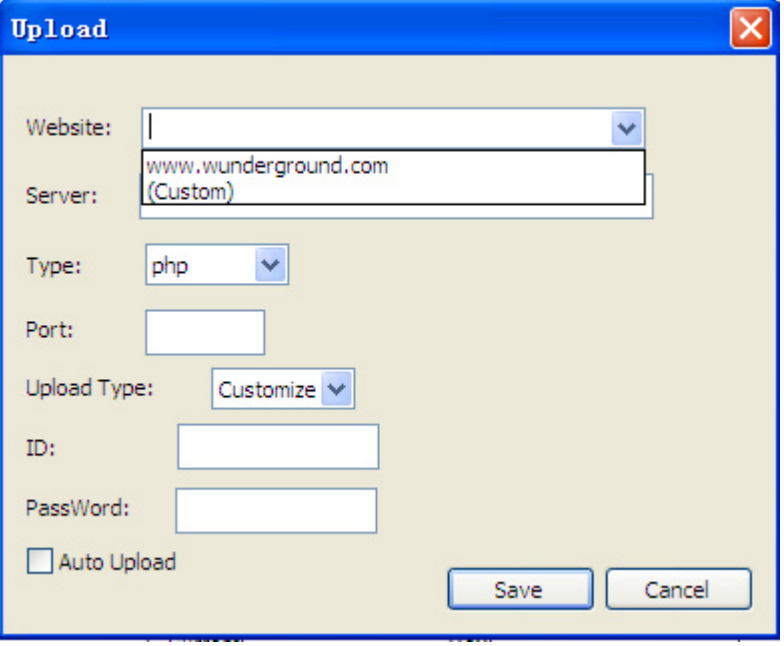

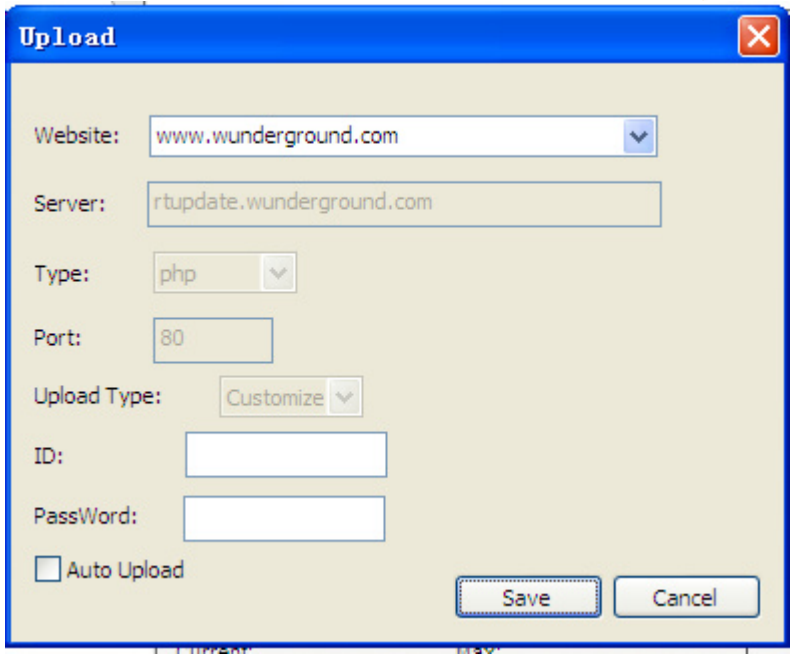

**CERTIFICATE** 

# **10.7.2 Caricare WeatherCloud**

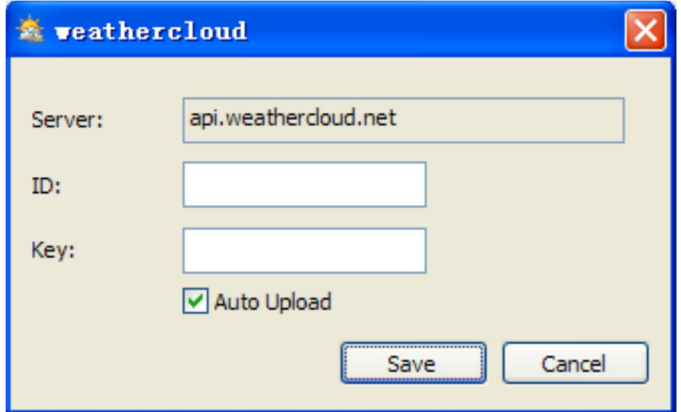

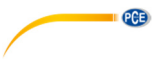

**10.7.3 Caricare i dati meteorologici sul sito web di WeatherObservationWebsite (WOW)** 

Selezionare "Upload" – "WeatherObservationWebsite" sulla barra del menù.

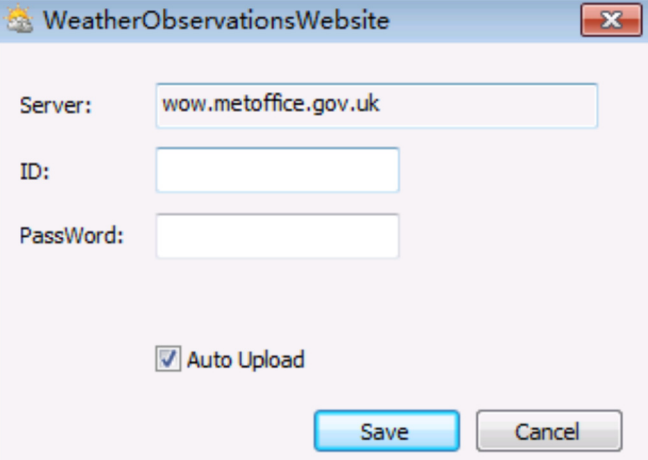

Per caricare i dati su wow.metoffice.gov.uk, è necessario prima registrarsi sul sito web wow.metoffice.gov.uk. La registrazione è gratuita.

Una volta effettuato l'accesso, bisogna creare un nuovo sito WOW. I "siti" sono i mezzi con cui WOW organizza i dati meteorologici forniti. In sostanza, WOW crea un sito Web personalizzato per la propria stazione meteo. I successivi due elementi necessari per caricare i dati sono associati al sito Web.

ID del sito: Questo è un numero arbitrario che viene utilizzato per distinguere il proprio sito da un altro. Questo numero appare (tra parentesi) accanto o sotto il nome del proprio sito nella pagina delle informazioni sul sito, ad esempio: 6a571450-df53-e611-9401-0003ff5987fd.

Password di autenticazione: si tratta di un numero di 6 cifre utilizzato per garantire che i dati provengano da te e non da un altro utente.

Inizia a creare un nuovo sito facendo clic su: "Enter a Site"

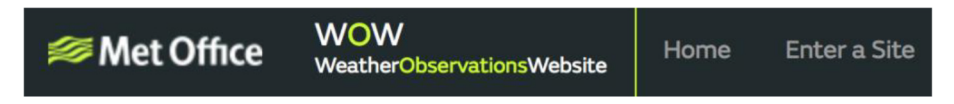

C'è un modulo che dettaglia la posizione della sua stazione e alcune altre impostazioni relative al modo in cui si vuole che il sito funzioni. Dopo aver completato l'installazione, dovrebbe apparire:

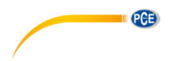

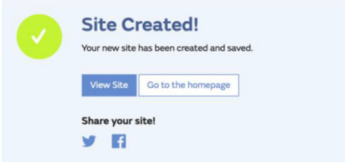

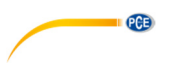

Assicurarsi di essere ancora connessi al sito WOW. Iniziare la sessione quando necessario. Quindi fare clic su "My sites" nella barra di navigazione in alto. Se si ha 1 solo sito, ora verrà mostrato nella pagina. Se si hanno vari siti, bisogna prima selezionarne uno. In questa pagina, si troverà l'ID del sito appena sotto la mappa:

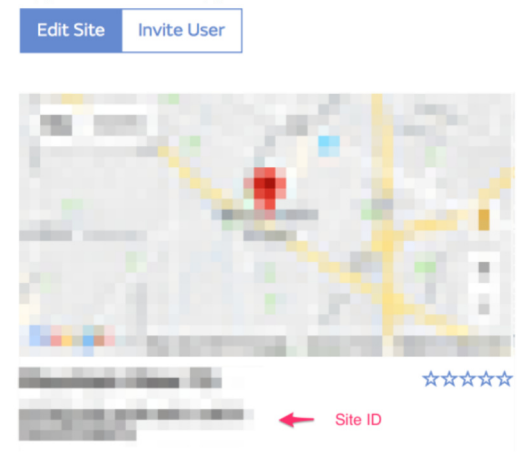

È necessario anche creare un codice PIN unico di 6 cifre che deve essere segreto. È la chiave di autenticazione ("Authentication Key"). Configurare questo numero facendo clic su "Edit Site", introducendo un numero di 6 cifre a propria scelta:

# **Authentication Key**

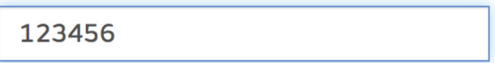

È necessario sia il "Site ID" che la "Authentication Key" per configurare le impostazioni di carica per WOW nel server meteorologico.

Nella pagina Web WOW, andare alla pagina "Device List" e selezionare il dispositivo per il quale si desidera configurare WOW. Successivamente, verrà mostrata la configurazione "wunderground.com". Ignorare e toccare "Next" per visualizzare le impostazioni di "Weathercloud". Premere "Next" ancora una volta per accedere alla schermata dove è possibile configurare WOW.

In questa schermata, inserire "Site ID" di WOW come "Station ID" e la "chiave di autenticazione" ("Authentication Key") di WOW creata come "Station Key". Premere "Save" per terminare la configurazione.

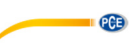

# **10.8 Opzione di aiuto**

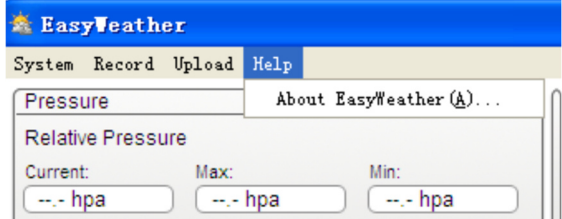

Fare clic su "About EasyWeather" per entrare nel menù "About".

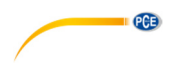

# **11 Software per MAC OS**

# **11.1 Installazione del software "EasyWeather"**

Lo schermo e i sensori esterni devono essere collegati e controllati per il corretto funzionamento. Dopo aver verificato con esito positivo il corretto funzionamento della stazione meteo, installare il software "EasyWeather" come indicato di seguito:

- 1. Cliccare su MAC e scaricare il software qui: https://www.pce-instruments.com/english/download-win\_4.htm.
- 2. Decomprimere il file zip scaricato.
- 3. Fare doppio clic sull'icona "EasyWeather" nella cartella MAC. Si apre la seguente finestra:

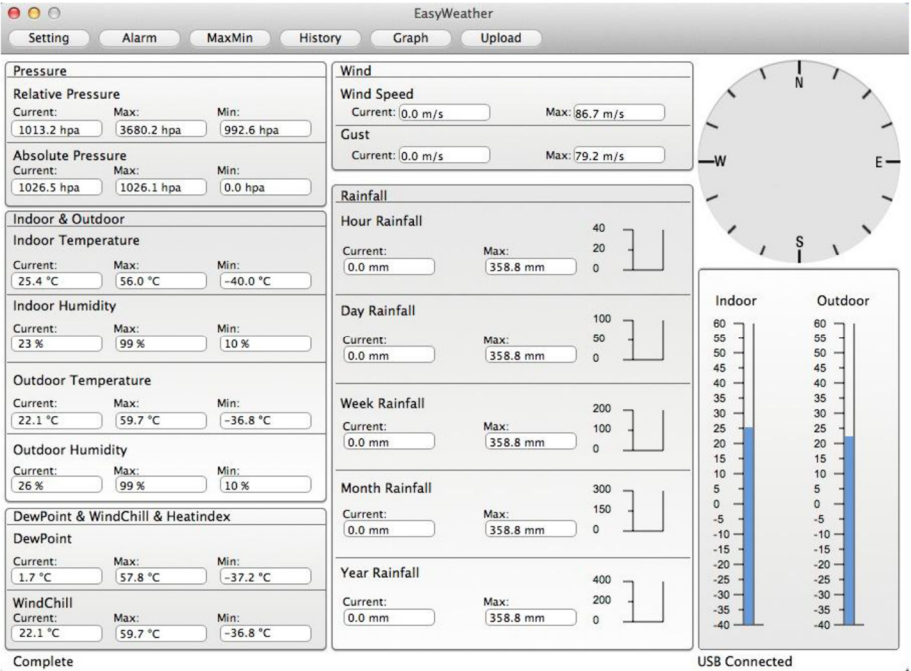

Le funzioni MAC OS sono le stesse della versione di Windows. Quando il dispositivo è collegato a un MAC tramite il cavo USB, è possibile inserire le impostazioni e gli allarmi di tutti i parametri meteorologici. È possibile visualizzare il record Max / Min e tutti i record cronologici. I record della cronologia possono anche essere esportati come file Excel o PDF

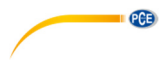

# **11.2 Impostazioni di base**

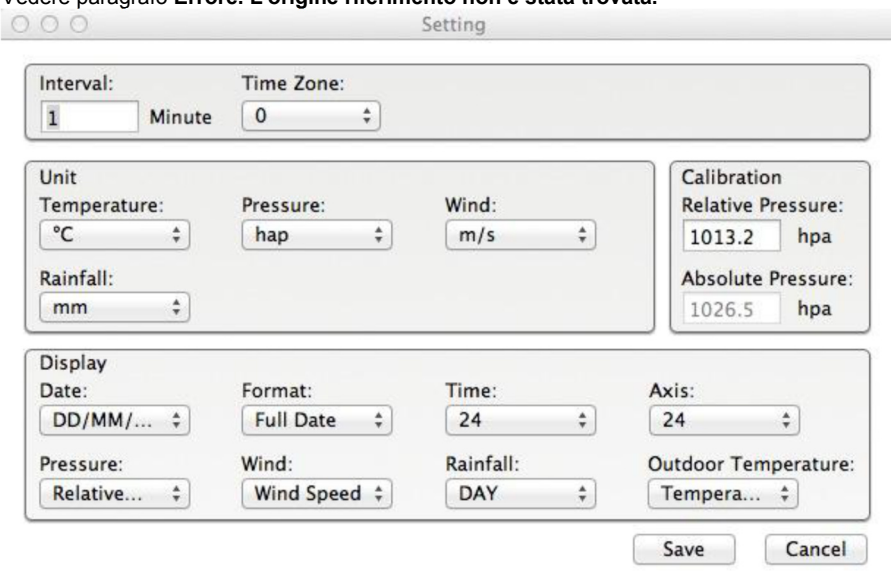

# Vedere paragrafo **Errore. L'origine riferimento non è stata trovata.**

# **11.3 Impostazioni di allarme**

# Vedere **Errore. L'origine riferimento non è stata trovata.**

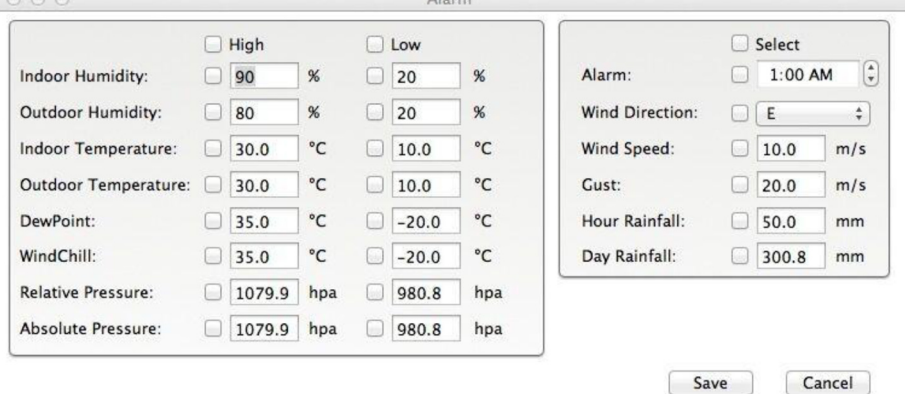

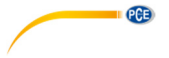

# **11.4 Visualizzazione Max/Min**

Vedere 10.4.3

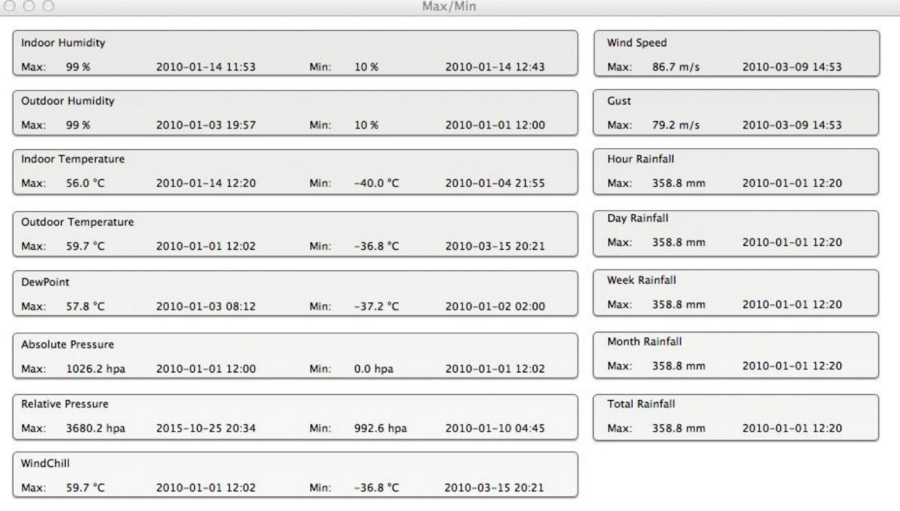

Cancel

# **11.5 Salvare**

# Vedere **Errore. L'origine riferimento non è stata trovata.**

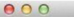

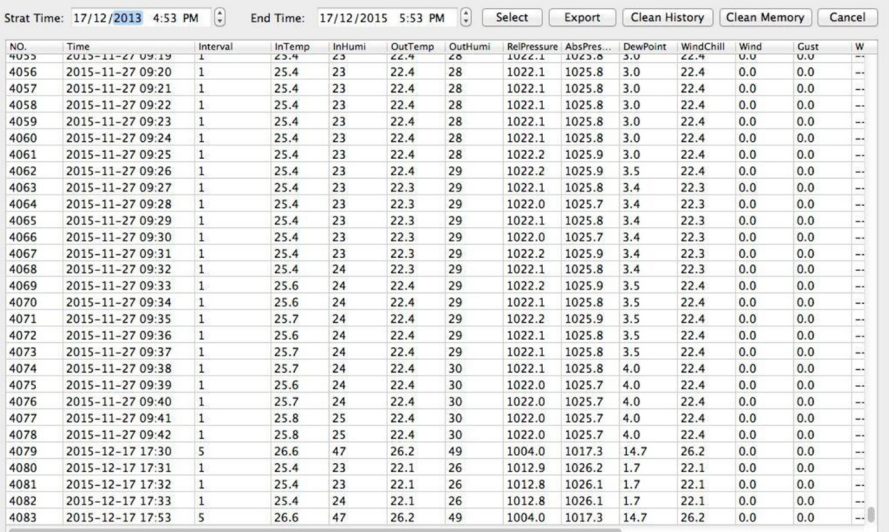

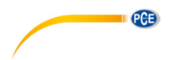

# **11.6 Visualizzazione dei grafici**

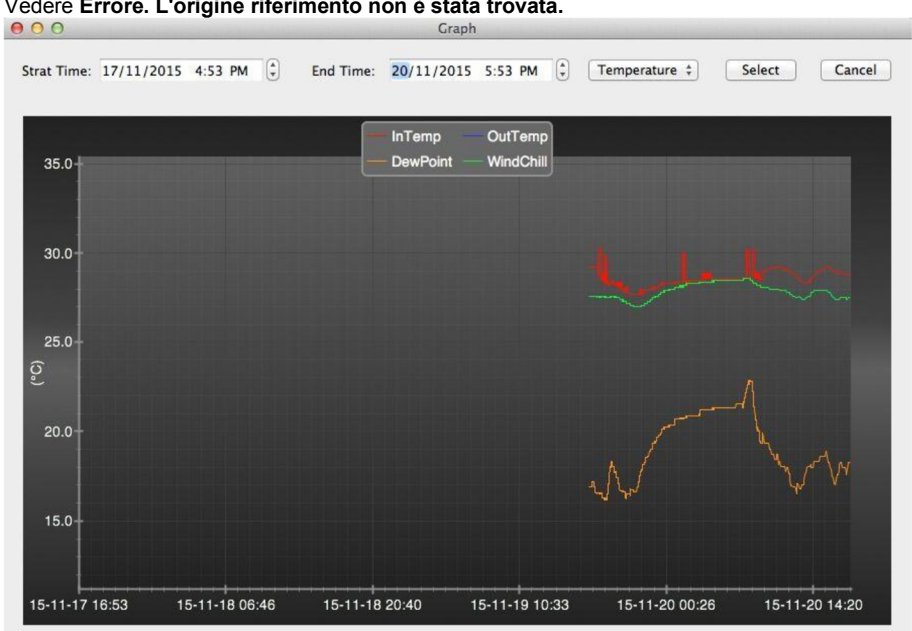

Vedere **Errore. L'origine riferimento non è stata trovata.**

# **11.7 Caricamento dati**

# Vedere **Errore. L'origine riferimento non è stata trovata.**

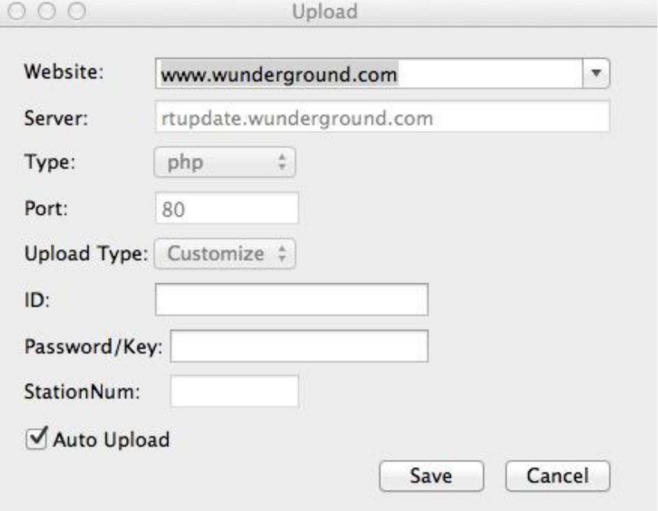

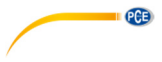

**11.8 Controllo della versione del software** 

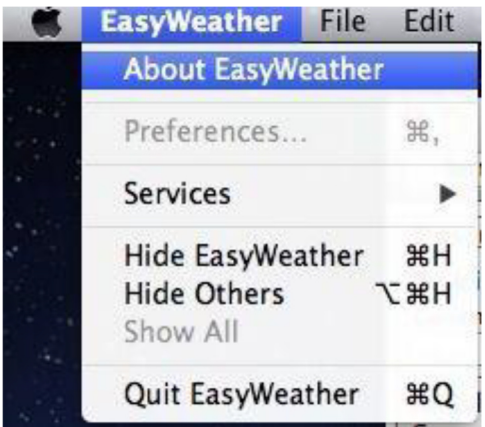

Fare clic su "About EasyWeather" per accedere al menù "About" e verificare l'informazione sulla versione.

# **11.9 Note speciali sulla sincronizzazione oraria tra il PC/MAC e lo schermo**

Il software del PC ottiene la sua propria scala di tempo attraverso l'indicatore di intervallo dalla cronologia dei dati della stazione base e il software del PC sincronizza automaticamente i dati meteorologici con una etichetta di tempo calcolato. Inoltre, il file di dati della cronologia può avere differenti ore quando l'ora del PC e l'ora della stazione base non coincidono. Per una scala di tempo corretta, impostare la stessa ora nel PC e nella stazione base. Non si perdono o sovrascrivono i dati meteorologici. Se la memoria dati meteorologici nella stazione base si cancellano manualmente, allora la cronologia dei dati si perde in modo permanente a partire dall'ultimo scaricamento

Prima che la memoria si esaurisca (l'icona della memoria nel display LCD appare al 100% pieno) ricordi di caricare periodicamente la cronologia dei dati meteorologici al PC.

Se si è verificato un reset per la caduta della pioggia sulla stazione base, allora si darà una discrepanza tra i valori del PC e quelli della stazione base.

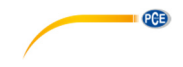

# **12 Garanzia**

Le nostre condizioni di garanzia le può trovare a questo indirizzo: https://www.pce-instruments.com/italiano/stampa.

# **13 Smaltimento del prodotto**

# **Informazioni sul regolamento delle batterie usate**

Le batterie non devono essere smaltite nei rifiuti domestici: il consumatore finale è legalmente obbligato a restituirle. Le batterie usate possono essere restituite presso qualsiasi punto di raccolta stabilito o presso PCE Italia s.r.l.

Al fine di rispettare il R.A.E.E. (raccolta e smaltimento dei rifiuti di apparecchiature elettriche ed elettroniche) ricicliamo tutti i nostri dispositivi. Questi saranno riciclati da noi o saranno eliminati secondo la legge da una società di riciclaggio.

Può inviarlo a:

PCF Italia s.r.l. Via Pesciatina, 878-B int. 6 55012 Gragnano (LU) Italia

**ATTENZIONE: "Questo strumento non dispone di protezione ATEX, per cui non deve essere usato in ambienti potenzialmente a rischio di esplosione (polvere, gas infiammabili)."** 

**Le specifiche possono essere soggette a modifiche senza preavviso.** 

WEEE-Reg.-Nr.DE69278128

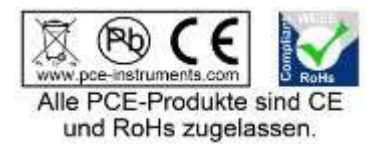

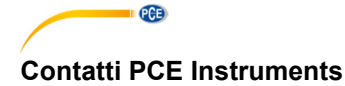

# **Germania Francia Spagna**

# **Paesi Bassi Cile Hong Kong**

# **Stati Uniti Turchia Cina**

PCE Deutschland GmbH **PCE Instruments France EURL PCE Ibérica S.L.**<br>PCE Ibérica S.L. Im Langel 4 23, rue de Strasbourg Calle Mayor, 53<br>
D-59872 Meschede 67250 Soultz-Sous-Forets 67250 02500 Tobarra 67250 Soultz-Sous-Forets 02500 Tobarra (Albacete) Deutschland France España Tel.: +49 (0) 2903 976 99 0 Téléphone: +33 (0) 972 3537 17 Tel. : +34 967 543 548 Fax: +49 (0) 2903 976 99 29 Numéro de fax: +33 (0) 972 3537 18 Fax: +34 967 543 542 info@pce-instruments.com info@pce-france.fr info@pce-iberica.es www.pce-instruments.com/deutsch www.pce-instruments.com/french www.pce-instruments.com/espanol

# Germania **Regno Unito Regno Unito Italia**

Produktions- und PCE Instruments UK Ltd PCE Italia s.r.l. Entwicklungsgesellschaft mbH Units 11 Southpoint Business Park Via Pesciatina 878 / B-Int. 6 Im Langel 26 Ensign Way, Southampton 55012 Loc. Gragnano D-59872 Meschede Hampshire Capannori (Lucca) Deutschland **Deutschland** United Kingdom, SO31 4RF Italia Tel.: +49 (0) 2903 976 99 471 Tel: +44 (0) 2380 98703 0 Telefono: +39 0583 975 114 Fax: +49 (0) 2903 976 99 9971 Fax: +44 (0) 2380 98703 9 Fax: +39 0583 974 824 info@pce-instruments.com info@industrial-needs.com info@pce-italia.it www.pce-instruments.com/deutsch www.pce-instruments.com/english www.pce-instruments.com/italiano

PCE Brookhuis B.V. PCE Instruments Chile S.A. PCE Instruments HK Ltd. Institutenweg 15 RUT: 76.154.057-2 Unit J, 21/F., COS Centre 7521 PH Enschede Calle Santos Dumont N° 738, Local 4 56 Tsun Yip Street Nederland Comuna de Recoleta, Santiago Kwun Tong Telefoon: +31 (0)53 737 01 92 Tel. : +56 2 24053238 Kowloon, Hong Kong Fax: +31 53 430 36 46 Fax: +56 2 2873 3777 Tel: +852-301-84912 info@pcebenelux.nl info@pce-instruments.cl jyi@pce-instruments.com www.pce-instruments.com/dutch www.pce-instruments.com/chile www.pce-instruments.cn

711 Commerce Way suite 8 Halkalı Merkez Mah. 1519 Room, 6 Building Jupiter / Palm Beach **Pehlivan Sok. No.6/C** Zhong Ang Times Plaza USA 102300 Beijing<br>
Tel: +1 (561) 320-9162 Tel: 10212 471 11 47 Tel: 1212 China Tel: +1 (561) 320-9162 Tel: 0212 471 11 47 China Fax: +1 (561) 320-9176 Faks: 0212 705 53 93 Tel: +86 (10) 8893 9660 info@pce-americas.com info@pce-cihazlari.com.tr info@pce-instruments.cn www.pce-instruments.com/us www.pce-instruments.com/turkish www.pce-instruments.cn

PCE Americas Inc. PCE Teknik Cihazları Ltd.Şti. PCE (Beijing) Technology Co., Limited 33458 FL 34303 Küçükçekmece - İstanbul No. 9 Mentougou Road, Tou Gou District